### **D-Link**

WIRELESS AC1750 DUAL BAND GIGABIT Cloud Router DIR-868L

### **QUICK INSTALLATION GUIDE**

INSTALLATIONSANLEITUNG GUIDE D'INSTALLATION GUÍA DE INSTALACIÓN GUIDA DI INSTALLAZIONE INSTALLATIEHANDLEIDING INSTRUKCJA INSTALACJI INSTALAČNÍ PŘÍRUČKA TELEPÍTÉSI SEGÉDLET INSTALLASJONSVEILEDNING INSTALLATIONSVEJLEDNING ASENNUSOPAS INSTALLATIONSGUIDE GUIA DE INSTALAÇÃO ΟΔΗΓΟΣ ΓΡΗΓΟΡΗΣ ΕΓΚΑΤΑΣΤΑΣΗΣ VODIČ ZA BRZU INSTALACIJU KRATKA NAVODILA ZA UPORABO GHID DE INSTALARE RAPIDĂ

### **IMPORTANT INFORMATION**

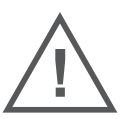

EN

IMPORTANT INFORMATION REGARDING YOUR INTERNET **SUBSCRIPTION** 

#### **USERS WHO SUBSCRIBE TO LIMITED OR "PAY AS YOU USE" BROADBAND INTERNET ACCESS.**

In the WAN configuration settings, there is a parameter called Maximum idle timer. This parameter controls how many seconds of inactivity before dropping connection to the Internet. The default setting is "0" which disables this functionality and the Internet will be connected all the time. We suggest that you should change the Maximum idle timer to "300" (5 minutes) or less if you are using a charged by the minute service.

However, please be aware this will disable your mydlink remote cloud services from working which depends on an always on connection.

### **USERS WHO SUBSCRIBE TO UNLIMITED BROADBAND INTERNET ACCESS.**

You can just leave this parameter unchanged or enable Auto-reconnect to be always online. The mydlink services will operate ideally under these conditions.

#### **TECHNICAL NOTES:**

The Maximum idle timer is only relevant if your ISP is using PPPoE connection.

### INFORMATION IMPORTANTE CONCERNANT VOTRE ABONNEMENT INTERNET

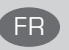

### **UTILISATEURS POSSÉDANT UN ACCÈS INTERNET HAUT DÉBIT LIMITÉ OU « PAYABLE À LA CONSOMMATION»**

Dans les paramètres de configuration du réseau étendu, recherchez celui qui s'appelle Maximum idle timer (Temps d'inactivité maximum). Il permet de définir le nombre de secondes d'inactivité avant que la connexion Internet ne soit coupée. Par défaut, il est réglé sur « 0 » (désactivé) et l'Internet reste toujours connecté. Nous suggérons de remplacer ce temps d'inactivité maximum pour « 300 » (5 minutes) maximum si vous utilisez un service décompté à la minute.

Vous devez toutefois savoir que ce réglage désactive vos services de cloud distant mydlink car ils ont besoin d'une connexion toujours active.

### **UTILISATEURS AYANT SOUSCRIT À LA FORMULE INTERNET HAUT DÉBIT ILLIMITÉ**

Vous pouvez simplement laisser ce paramètre tel quel ou activer Auto-reconnect (Reconnexion automatique) pour toujours rester en ligne. Les services mydlink fonctionneront de manière optimale dans ces conditions.

#### **REMARQUES TECHNIQUES :**

La fonction Maximum idle timer (temps d'inactivité maximum) ne s'applique que si votre FAI utilise une connexion PPPoE.

INFORMAZIONE IMPORTANTE RIGUARDANTE LA REGISTRAZIONE IN INTERNET

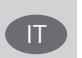

#### **UTENTI CON ABBONAMENTO PER L'ACCESSO A INTERNET A BANDA LARGA CON LIMITAZIONI O A CONSUMO.**

**EXAMPLE ASSESS THE MANUEL CONFIDENCE CONFIDENCE CONFIDENCE CONFIDENCE CONFIDENCE CONFIDENCE CONFIDENCE CONFIDENCE CONFIDENCE CONFIDENCE CONFIDENCE CONFIDENCE CONFIDENCE CONFIDENCE CONFIDENCE CONFIDENCE CONFIDENCE CONFIDEN** Nelle impostazioni di configurazione della WAN è presente un parametro denominato Tempo massimo di inattività. Tale parametro consente di controllare il numero di secondi di inattività che devono trascorrere prima che la connessione Internet venga chiusa. L'impostazione predefinita è "0" e prevede la disabilitazione di questa funzionalità, pertanto la connessione a Internet non verrà mai chiusa. Si consiglia di impostare il parametro Tempo massimo di inattività su "300" (5 minuti) oppure su un valore inferiore se la tariffa di connessione viene addebitata al minuto.

Tenere comunque presente che con tale impostazione mydlink Cloud remoto non funzionerà perché tale servizio richiede una connessione sempre attiva.

### **UTENTI CON ABBONAMENTO PER L'ACCESSO A INTERNET A BANDA LARGA SENZA LIMITAZIONI.**

È possibile lasciare invariato questo parametro oppure abilitare l'opzione di riconnessione per essere sempre online. Si tratta della condizione ideale per l'utilizzo dei servizi mydlink.

#### **NOTE TECNICHE**

Il parametro Tempo massimo di inattività è pertinente solo se l'ISP utilizza la connessione PPPoE.

### INFORMACIÓN IMPORTANTE ACERCA DE LA SUBSCRIPCIÓN A INTERNET

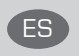

### **USUARIOS QUE CONTRATAN UN ACCESO A INTERNET DE BANDA ANCHA LIMITADO O DE "PAGO POR USO".**

UTENTI CON ABBONAMENTO PER L'ACCESSO A INTERNET A BANDA LARGA SENZA<br>
L'AMIZZONI.<br>
E prosible lastera invariato questo gramato opera abiture teprore ai roconessino per essen sampre estine<br>
de prosible lastera invariato ques En los parámetros de configuración de WAN, existe un parámetro denominado Temporizador de tiempo de inactividad máximo. Este parámetro controla la cantidad de segundos de inactividad que deben transcurrir antes de interrumpir la conexión a Internet. El parámetro predeterminado es "0", que desactiva esta función y permite que la conexión a Internet esté activa todo el tiempo. Se recomienda cambiar el Temporizador de tiempo de inactividad máximo a "300" (5 minutos) o menos, si está utilizando un servicio con una tarifa por minuto.

No obstante, tenga en cuenta que esto desactivará el funcionamiento de los servicios de nube remotos de mydlink que dependen de una conexión siempre activada.

#### **USUARIOS QUE CONTRATAN UN ACCESO A INTERNET DE BANDA ANCHA ILIMITADO.**

Puede dejar simplemente este parámetro sin cambios o activar la Reconexión automática para estar siempre conectado. Estas son las condiciones en las que mejor funcionan los servicios de mydlink.

#### **NOTAS TÉCNICAS:**

El temporizador de tiempo de inactividad máximo solo es importante si su ISP utiliza una conexión PPPoE.

### WICHTIGE HINWEISE ZUR INTERNET-VERBINDUNG

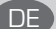

### **TEILNEHMER MIT EINGESCHRÄNKTEM BZW. "PAY AS YOU USE" BREITBAND-INTERNETZUGANG:**

Unter den WAN-Konfigurationseinstellungen gibt es den Parameter "Maximum Idle Timer" (Maximale Leerlaufzeit). Dieser Parameter legt die Dauer der Stillstandzeit in Sekunden fest, bevor die Internetverbindung getrennt wird. Diese Funktion ist standardmäßig auf "0" gesetzt, also

deaktiviert. Dies bedeutet, dass die Internetverbindung dauerhaft aufrechterhalten wird. Wir empfehlen Ihnen, diesen Parameter auf "300" (5 Minuten) oder kürzer zu ändern, wenn Sie einen Internetzugang nutzen, bei dem nach Minuten abgerechnet wird.

Bitte beachten Sie, dass in diesem Falle Ihr mydlink Remote-Cloud-Dienst deaktiviert wird, da dieser eine ununterbrochene Verbindung benötigt.

#### **TEILNEHMER MIT UNEINGESCHRÄNKTEM BREITBAND-INTERNETZUGANG:**

Sie können diesen Parameter unverändert lassen oder die Funktion "Auto-reconnect" (Autom. Neuverbindung) aktivieren, um immer online zu sein. Die mydlink-Dienste funktionieren unter diesen Bedingungen optimal.

#### **TECHNISCHER HINWEIS:**

Die maximale Leerlaufzeit ist nur dann von Bedeutung, wenn Ihr Internetdienstanbieter eine PPPoE-Verbindung nutzt.

### **CONTENTS OF PACKAGING**

### **CONTENTS**

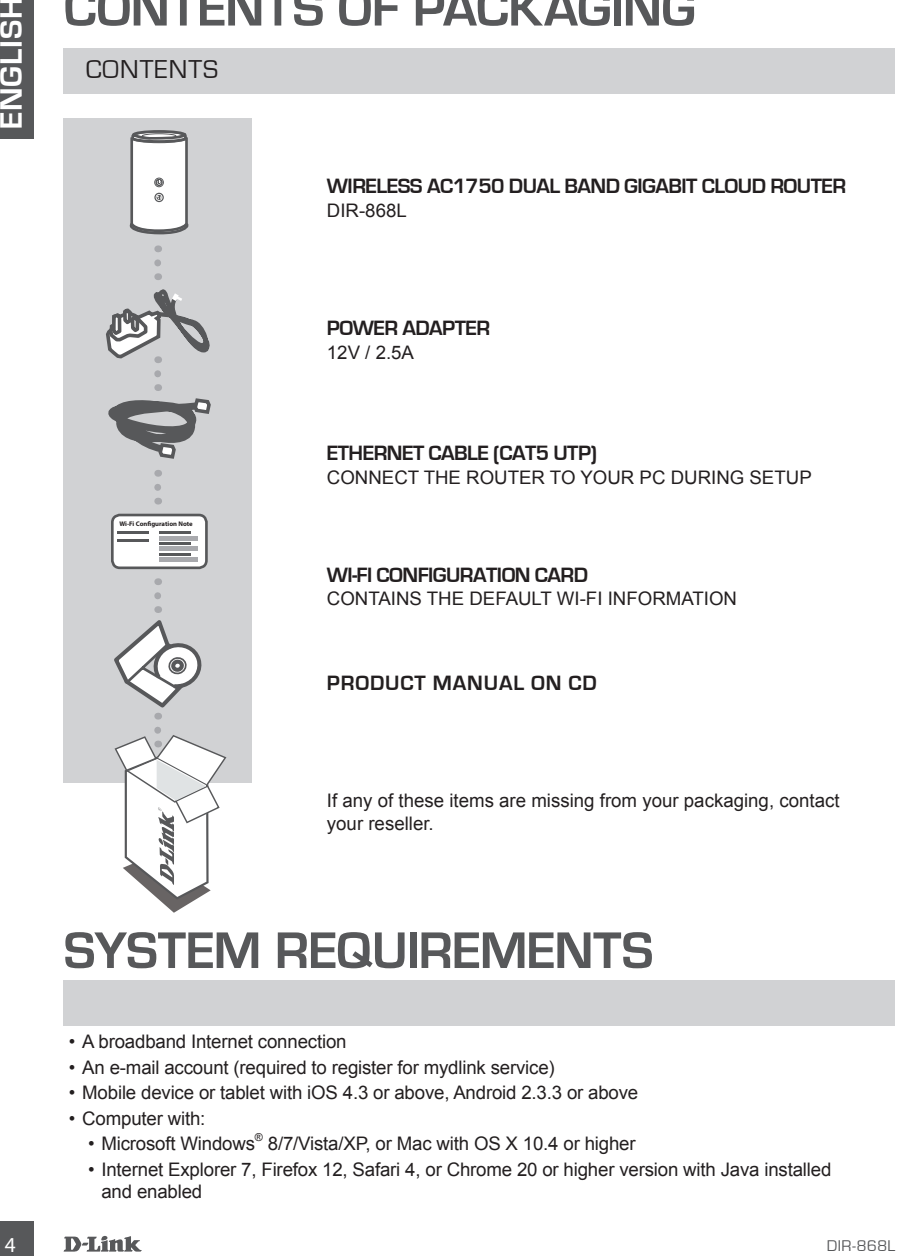

- A broadband Internet connection
- An e-mail account (required to register for mydlink service)
- Mobile device or tablet with iOS 4.3 or above, Android 2.3.3 or above
- Computer with:
	- Microsoft Windows® 8/7/Vista/XP, or Mac with OS X 10.4 or higher
	- Internet Explorer 7, Firefox 12, Safari 4, or Chrome 20 or higher version with Java installed and enabled

### **PRODUCT SETUP**

### WEB-BASED SETUP

**In order to use all of the functions of this router, you must register it with mydlink.** Simply follow the steps at the end of the Setup Wizard during installation to register your product with your mydlink account.

**NOTE:** After mydlink registration is completed, your router's default PPPoE, L2TP, PPTP connection will be set to **Always On**. If your ISP charges for usage, you may wish to manually choose **Dial On Demand** as your default setting.

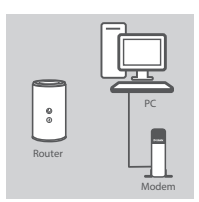

### Modem Router

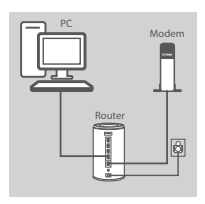

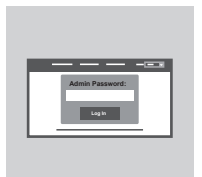

#### **Step 1**

Position your DIR-868L near your Internet-connected modem and PC. Keep the router in an open area for better wireless coverage.

#### **Step 2**

Unplug the modem Ethernet cable connected to your computer and plug it into the port labeled 'INTERNET' on the router. Connect the supplied power adapter to the router and a power outlet, then verify that the power LED is on.

### **Step 3**

Plug one end of the supplied Ethernet cable into the port labeled '1' on the back of the router, and the other end into the Ethernet port on your computer.

To set up the DIR-868L through Wi-Fi, go to your computer or mobile device's Wi-Fi settings and select the network (e.g. **dlink-A8FA**). Enter Wi-Fi password (e.g. **akbdj19368**) on the included Wi-Fi Configuration Card.

### **Step 4**

**PHODUCER SETUP**<br>
WEEB-BASED SETUP<br>
Interval to the affection of this roder, you must register it with mydlink. Simply<br>
might about the setup Wizard during installation to register it with mydlink. Simply<br>
follow the step To configure your DIR-868L, open a browser on the connected computer. If you are not automatically directed to the D-Link Setup Wizard, go to 'http://dlinkrouter.local./' and follow the onscreen instructions. Use **Admin** as your username and leave the password blank.

### **TROUBLESHOOTING**

### SETUP AND CONFIGURATION PROBLEMS

### **1. HOW DO I CONFIGURE MY DIR-868L ROUTER Manually?**

- Connect your PC to the router using an Ethernet cable.
- Open a web browser and enter the address '**http://dlinkrouter.local./**' **(or '192.168.0.1').**
- The default username is **Admin**. The password should be left blank by default.
- If you have changed the password and can not remember it, you will need to reset the router to return to an empty password field.

### **2. HOW DO I RESET MY DIR-868L ROUTER TO FACTORY DEFAULT SETTINGS?**

- Ensure the router is powered on.
- Press and hold the reset button at the bottom of the device for 10 seconds. **Note:** Resetting the router to factory default will erase the current configuration settings. To re-configure your settings, log into the router as outlined in question 1, then run the Setup Wizard.

### **3. HOW DO I ADD A NEW WIRELESS CLIENT OR PC IF I HAVE FORGOTTEN MY WI-FI NAME (SSID) OR WI-FI PASSWORD?**

- For every PC that needs to connect to the router wirelessly, you will need to ensure you use the correct Wi-Fi Name (SSID) and Wi-Fi password.
- Use the web-based user interface (as described in question 1 above) to check or choose your wireless settings.
- Make sure you write down these settings so that you can enter them for each wirelessly connected PC. The back of this document features an area to record this important information.

### **4. WHY CAN'T I GET AN INTERNET CONNECTION?**

- For ADSL users, please contact your ISP to make sure the service has been enabled/connected by your ISP and that your ISP username and password are correct.

### **5. WHY CAN'T I REGISTER MY DEVICE WITH MYDLINK?**

- If you experience issues registering this router with your mydlink account, try performing a hard reset by using an unfolded paperclip to press and hold the reset button for 10 seconds while the router is powered on. This may be necessary if you purchased an open box or resold unit.

### TECHNICAL SUPPORT

**United Kingdom (Mon-Fri)** , Website: http://www.dlink.com

**EXERCISE DRAW ORREST AND AND CONFIGURATION PRODELEMS**<br>
SETUP AND CONFIGURATION PRODELEMS<br>
Cornel your PC to the roder using an Effective Case.<br>
• Cornel you FC to the roder using an Effective Case.<br>
• Cornel your PC to th Home Wireless/Broadband 0871 873 3000 (9.00am–06.00pm, Sat 10.00am-02.00pm) Managed, Smart, & Wireless Switches, or Firewalls 0871 873 0909 (09.00am- 05.30pm) (BT 10ppm, other carriers may vary.)

#### **Ireland (Mon-Fri)**, Website: http://www.dlink.com

All Products 1890 886 899 (09.00am-06.00pm, Sat 10.00am-02.00pm)

Phone rates: €0.05ppm peak, €0.045ppm off peak times

### **PACKUNGS- INHALT**

### INHALT

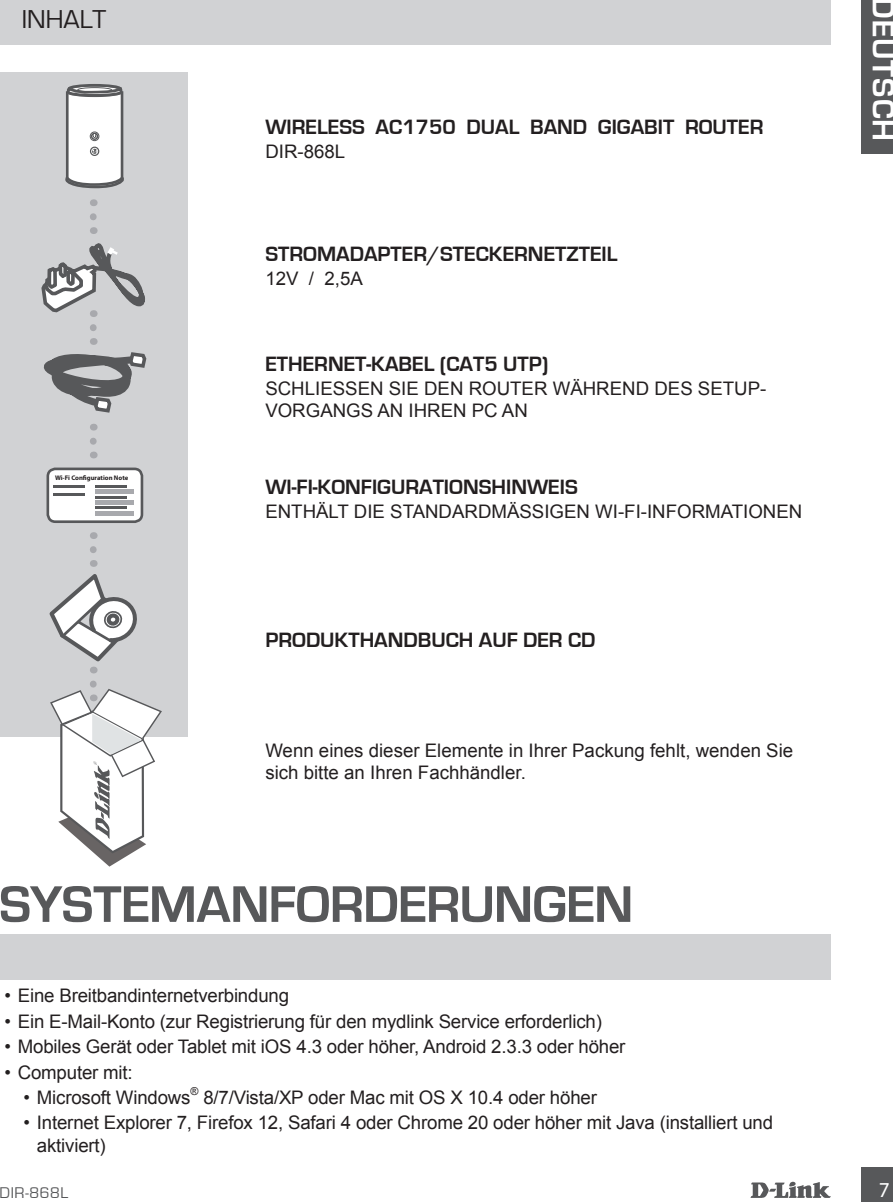

### **Systemanforderungen**

- Eine Breitbandinternetverbindung
- Ein E-Mail-Konto (zur Registrierung für den mydlink Service erforderlich)
- Mobiles Gerät oder Tablet mit iOS 4.3 oder höher, Android 2.3.3 oder höher
- Computer mit:
	- Microsoft Windows® 8/7/Vista/XP oder Mac mit OS X 10.4 oder höher
	- Internet Explorer 7, Firefox 12, Safari 4 oder Chrome 20 oder höher mit Java (installiert und aktiviert)

### **EINRICHTUNG DES PRODUKTS**

### WEBBASIERTE FINRICHTUNG

**Um alle Funktionen dieses Routers nutzen zu können, müssen Sie es in mydlink registrieren.**  Folgen Sie dazu während der Installation einfach den Schritten am Ende des Setup-Assistenten, um Ihr Produkt in Ihrem mydlink-Konto zu registrieren.

**HINWEIS:** Sobald die mydlink-Registrierung abgeschlossen ist, wird die standardmäßige PPPoE-, L2TP-, PPTP-Verbindung Ihres Routers auf 'Always On' (Immer aktiv) gesetzt. Falls Ihr Internetdienstanbieter für die Nutzung eine Gebühr erhebt, möchten Sie eventuell manuell die Option 'Dial On Demand' (Einwahl nach Bedarf) als Ihre Standardeinstellung wählen.

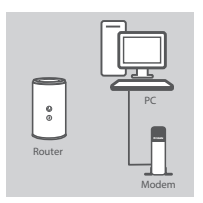

#### **Schritt 1**

Stellen Sie Ihren DIR-868L in der Nähe des mit dem Internet verbundenen Modems und PCs auf. Um eine bessere drahtlose Abdeckung zu erzielen, stellen Sie den Router an einem leicht zugänglichen und offenen Bereich auf.

### Modem Router

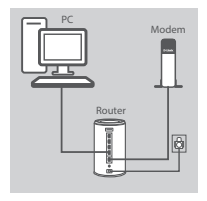

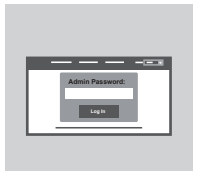

#### **Schritt 2**

Ziehen Sie das an Ihren Computer angeschlossene Modem-Ethernet-Kabel ab und stecken Sie es in den als 'INTERNET' gekennzeichneten Port des Routers.

Schließen Sie das mitgelieferte Netzteil an den Router und eine Steckdose an. Vergewissern Sie sich dann, dass die Betriebsanzeige-LED leuchtet.

#### **Schritt 3**

Stecken Sie das eine Ende des im Lieferumfang enthaltenen Ethernet-Kabels in den mit '1' gekennzeichneten Port auf der Rückseite des Routers und das andere Ende in den Ethernet-Port Ihres Computers.

Um den DIR-868L über Wi-Fi (WLAN) einzurichten, zeigen Sie die Wi-Fi-Einstellungen Ihres Computers oder des mobilen Geräts an und wählen Sie das Netzwerk (z. B.: **dlink-A8FA**). Geben Sie das auf der mitgelieferten Wi-Fi Konfigurationskarte angegebene Wi-Fi Kennwort (z. B.: **akbdj19368**) ein.

### **Schritt 4**

**EXERENT SURFICHTUNG**<br>
SURFAINTEENT (SURFAINTEENT SURFAINTEENT SURFAINTEENT SURFAINTEENT SURFAINTEE)<br>
To consider the model for the control of the control of the consideration of the control of the control of the control o Öffnen Sie zur Konfiguration Ihres DIR-868L einen Browser auf dem verbundenen Computer. Falls Sie nicht automatisch auf die Seite des D-Link Setup-Assistenten weitergeleitet werden, rufen Sie '**http://dlinkrouter.local./**' auf und folgen Sie den Anweisungen auf dem Bildschirm. Geben Sie als Ihren Benutzernamen **Admin** ein und lassen Sie das Feld .Password' (Kennwort) leer.

### **FEHLERBEHEBUNG**

### EINRICHTUNGS- UND KONFIGURATIONSPROBLEME

### **1. WIE KONFIGURIERE ICH MEINEN DIR-868L ROUTER manuell?**

- Schließen Sie Ihren PC mithilfe eines Ethernet-Kabels an den Router an.
- Öffnen Sie einen Webbrowser und geben Sie die Adresse 'http://dlinkrouter.local./' (oder '192.168.0.1') ein.
- Der standardmäßig vorgegebene Benutzername ist 'Admin'. Das Feld für das Vorgabekennwort sollte leer bleiben.
- Wenn Sie das Kennwort geändert haben und sich nicht daran erinnern können, müssen Sie den Router zurücksetzen, um das Kennwort zurück auf ein leeres Feld zu setzen.

### **2. WIE SETZE ICH MEINEN DIR-868L ROUTER AUF DIE WERKSEITIGEN STANDARDEINSTELLUNGEN ZURÜCK?**

- Stellen Sie sicher, dass der Router eingeschaltet ist.

- Halten Sie die Rücksetztaste (Reset) auf der Unterseite des Gerätes 10 Sekunden lang gedrückt. **Hinweis:** Durch das Rücksetzen des Routers auf die werkseitigen Standardeinstellungen werden die aktuellen Konfigurationseinstellungen gelöscht. Um Ihre Einstellungen erneut zu konfigurieren, melden Sie sich am Router an (wie in Frage 1 erläutert), und führen Sie dann den Setup-Assistenten aus.

### **3. WIE FÜGE ICH EINEN NEUEN DRAHTLOSEN CLIENT ODER PC HINZU, WENN ICH DEN NAMEN MEINES DRAHTLOSEN NETZWERKS (SSID) ODER DAS WI-FI KENNWORT VERGESSEN HABE?**

- Für jeden PC, der kabellos mit dem Router verbunden werden soll, müssen Sie sicherstellen, dass Sie den korrekten Wi-Fi Namen (SSID) und das WiFi-Kennwort verwenden.
- Verwenden Sie die webbasierte Benutzeroberfläche (wie in Frage 1 weiter oben geschrieben), um Ihre Funkeinstellungen zu prüfen oder zu wählen.
- Sie sollten diese Einstellungen unbedingt aufschreiben, damit Sie sie für jeden drahtlos verbundenen PC eingeben können. Damit Sie sich diese wichtigen Informationen notieren können und für den zukünftigen Gebrauch schnell verfügbar haben, steht Ihnen auf der Rückseite dieses Dokuments ein entsprechend dafür vorgesehener Platz zur Verfügung.

### **4. WARUM KANN ICH KEINE INTERNETVERBINDUNG HERSTELLEN?**

ADSL-Nutzer sollten sich an ihren Internetdienstanbieter wenden und sich vergewissern, dass der ADSL-Dienst aktiviert wurde und/oder eine Verbindung zum Anbieter vorliegt und dass ihr vom Internetdienstanbieter zugewiesener Benutzername und ihr Kennwort korrekt sind.

### **5. WARUM KANN ICH MEIN GERÄT NICHT UNTER MYDLINK REGISTRIEREN?**

EINARICHTUNGS-UND KONFIGURATIONSPROBLEME<br>
2. We KOMMPLOINEER (CHARGES) RATIONSPROBLEME<br>
2. Statistics with the most control to the most control to the statistic control to the statistical of the statistical of the statisti Sollten Sie Probleme haben, diesen Router in Ihrem mydlink-Konto zu registrieren, versuchen Sie die Einstellungen Ihrer Kamera zurückzusetzen (auch Hard Reset genannt), indem Sie eine entsprechend auseinandergezogene Büroklammer (oder einen ähnlich spitzen Gegenstand) verwenden und damit mindestens 10 Sekunden lang auf die Rücksetzknopf drücken, während Ihr Router eingeschaltet ist. Das ist möglicherweise dann nötig, wenn Sie ein nicht direkt vom Fachhändler angebotenes oder ein weiterverkauftes Gerät erworben haben.

### TECHNISCHE UNTERSTÜTZUNG

#### **Deutschland**: Web: http://www.dlink.com

Telefon: +49(0)1805 2787 0,14 € pro Minute Zeiten: Mo. –Fr. 09:00 – 17:30 Uhr

**Österreich**: Web: http://www.dlink.com

Telefon: +43(0)820 480084 0,116 € pro Minute Zeiten: Mo. –Fr. 09:00 – 17:30 Uhr

#### **Schweiz**: Web: http://www.dlink.com

Telefon: +41(0)848 331100 0,08 CHF pro Minute Zeiten: Mo. –Fr. 09:00 – 17:30 Uhr

\* Gebühren aus Mobilnetzen und von anderen Providern können abweichen.

### **CONTENU DE LA BOÎTE**

### CONTENU

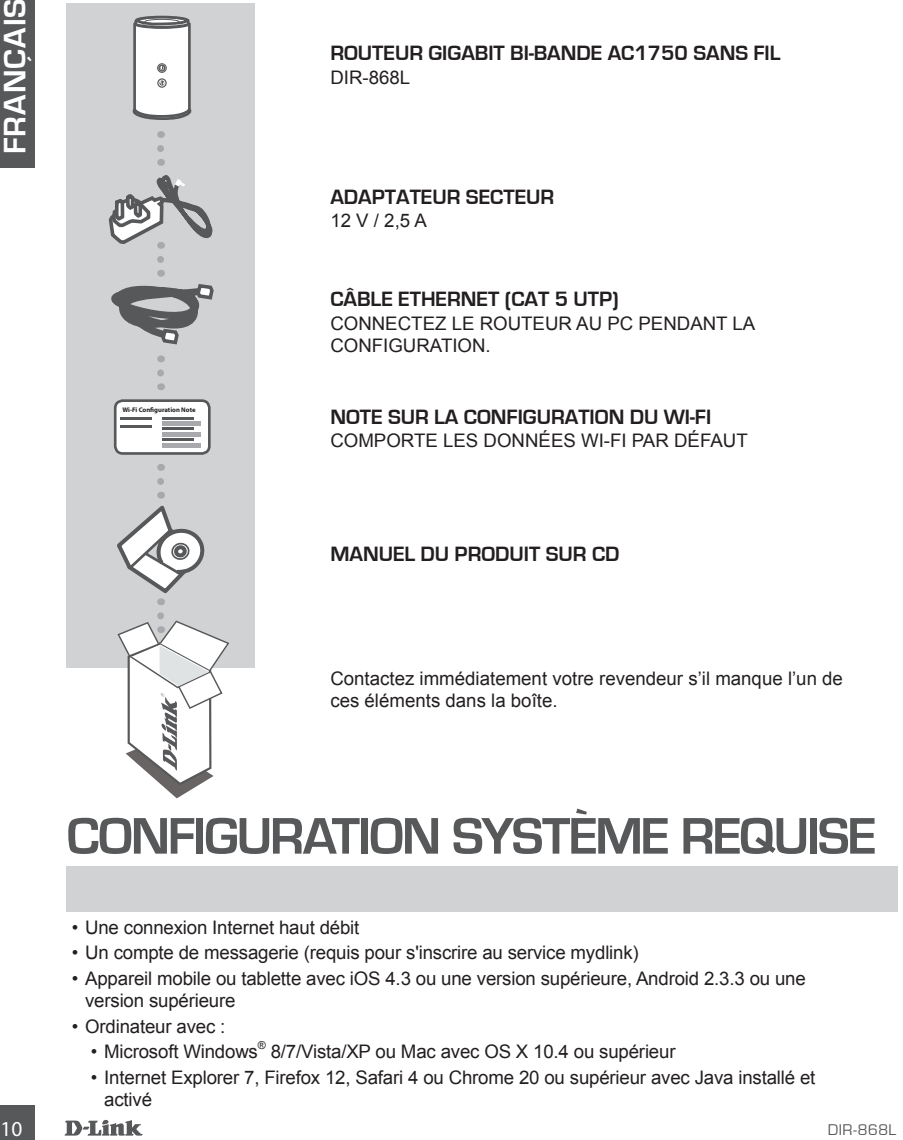

**Routeur Gigabit bi-bande AC1750 sans fil** 

**ADAPTATEUR SECTEUR**

**CÂBLE ETHERNET (CAT 5 UTP)** CONNECTEZ LE ROUTEUR AU PC PENDANT LA

**NOTE SUR LA CONFIGURATION DU WI-FI** COMPORTE LES DONNÉES WI-FI PAR DÉFAUT

### **Manuel du produit sur CD**

Contactez immédiatement votre revendeur s'il manque l'un de ces éléments dans la boîte.

### **Configuration système requise**

- Une connexion Internet haut débit
- Un compte de messagerie (requis pour s'inscrire au service mydlink)
- Appareil mobile ou tablette avec iOS 4.3 ou une version supérieure, Android 2.3.3 ou une version supérieure
- Ordinateur avec :
	- Microsoft Windows® 8/7/Vista/XP ou Mac avec OS X 10.4 ou supérieur
	- Internet Explorer 7, Firefox 12, Safari 4 ou Chrome 20 ou supérieur avec Java installé et activé

### **CONFIGURATION DU PRODUI**

### CONFIGURATION WEB

**Pour utiliser toutes les fonctions de ce routeur, vous devez l'enregistrer sur mydlink.** Il suffit pour cela de suivre les étapes indiquées à la fin de l'Assistant de configuration, pendant l'installation, pour enregistrer le produit sur votre compte mydlink.

**REMARQUE :** Une fois l'enregistrement sur mydlink terminé, la connexion PPPoE, L2TP ou PPTP par défaut est définie sur Always On (Toujours active). Si votre FAI applique des frais de consommation, vous voudrez peut-être choisir manuellement Dial On Demand (Connexion à la demande) comme paramètre par défaut.

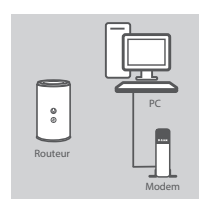

#### **Étape 1**

Placez votre DIR-868L à proximité de votre modem et de votre PC connectés à Internet. Laissez le routeur dans une zone ouverte pour obtenir une meilleure couverture sans fil.

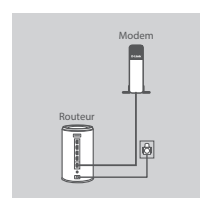

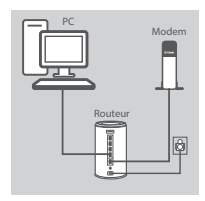

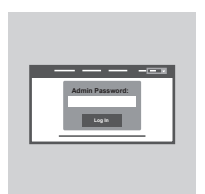

#### **Étape 3**

**Étape 2**

routeur.

Branchez une extrémité du câble Ethernet fourni au port étiqueté « 1 » à l'arrière du routeur et l'autre extrémité, au port Ethernet de votre ordinateur.

Connectez l'adaptateur secteur fourni au routeur et à une prise de courant, puis vérifiez que le voyant d'alimentation s'allume.

Débranchez le câble Ethernet du modem connecté à votre ordinateur et branchez-le dans le port étiqueté « INTERNET » du

Pour configurer le DIR-868L via le Wi-Fi, accédez aux paramètres Wi-Fi de votre ordinateur ou de votre périphérique mobile, puis sélectionnez le réseau (par ex. **dlink-A8FA**). Entrez le mot de passe Wi-Fi (par ex. **akbdj19368**) indiqué sur la Carte de configuration Wi-Fi fournie.

#### **Étape 4**

Pour utiliser foundains to conclust a sec protein, you a deve Ziemergister sur my plinit. II. suffit<br>
pour del de suivre les étipes indiquées à la fin de l'Assistant de configuration, pendant l'Installation,<br>
pour déal de Pour configurer votre DIR-868L, ouvrez un navigateur sur l'ordinateur connecté. Si vous n'êtes pas redirigé automatiquement vers l'Assistant de configuration D-Link, saisissez l'adresse « **http://dlinkrouter.local./** », puis suivez les instructions à l'écran. Utilisez **Admin** comme nom d'utilisateur et laissez le mot de passe vide.

### **RÉSOLUTION DES PROBLÈMES**

### PROBLÈMES D'INSTALLATION ET DE CONFIGURATION

### **1. COMMENT CONFIGURER MON ROUTEUR DIR-868L manuellement ?**

- Connectez votre PC au routeur à l'aide d'un câble Ethernet.
- Ouvrez un navigateur Web, puis saisissez l'adresse « http://dlinkrouter.local./ » (ou 192.168.0.1).
- Le nom d'utilisateur par défaut est « Admin ». Le mot de passe doit rester vide par défaut.
- Si vous avez modifié le mot de passe et que vous ne vous en souvenez pas, vous devez réinitialiser le routeur pour que le champ Password (Mot de passe) redevienne vide.

### **2. COMMENT RÉINITIALISER LE ROUTEUR DIR-868L AUX PARAMÈTRES D'USINE ?**

- Vérifiez que le routeur est sous tension.
- Appuyez sur le bouton de réinitialisation situé au-dessous de l'appareil pendant 10 secondes. **Remarque :** Le fait de rétablir les paramètres d'usine du routeur efface l'ensemble des paramètres de la configuration actuelle. Pour reconfigurer vos paramètres, connectez-vous au routeur comme expliqué en réponse à la question 1, puis lancez l'assistant de configuration.
- **3. COMMENT FAIRE POUR AJOUTER UN NOUVEAU CLIENT OU PC SANS FIL SI J'AI OUBLIÉ LE NOM DE MON RÉSEAU WI-FI (SSID) OU MON MOT DE PASSE WI-FI ?**
	- Pour pouvoir connecter sans fil un PC au routeur, vous devez utiliser le nom (SSID) et le mot de passe Wi-Fi corrects.
	- Utilisez l'interface utilisateur Web (comme décrit en réponse à la question 1) pour vérifier les paramètres sans fil ou en choisir d'autres.
	- Veillez à noter ces paramètres afin de pouvoir les entrer dans chaque PC connecté sans fil. Le verso de ce document comporte une zone où enregistrer ces informations importantes.
- **4. POURQUOI EST-CE QUE JE NE PARVIENS PAS À ÉTABLIR UNE CONNEXION INTERNET ?** Pour les utilisateurs de l'ADSL, contactez votre FAI pour vous assurer que le service est bien activé, et que le nom d'utilisateur et le mot de passe fournis sont corrects.

### **5. POURQUOI EST-CE QUE JE NE PARVIENS PAS À ENREGISTRER MON PÉRIPHÉRIQUE SUR MYDLINK ?**

12 COMMENT CONFIGUERE MON ROLUTELIA DIR-BGBL MANUELLEMENT?<br>
12 Connectes vorte PC au moteur à faide d'un cable Elhernet.<br>
20 Connectes vorte PC au moteur à faide d'un cable Elhernet.<br>
12 Connectes vorte PC au moteur à faid Si vous rencontrez des problèmes pour enregistrer ce routeur sur votre compte mydlink, essayez d'effectuer une réinitialisation complète à l'aide d'un trombone déplié, que vous maintenez appuyé sur le bouton de réinitialisation pendant 10 secondes alors que le routeur est sous tension. Cette opération peut être nécessaire si vous avez acheté une boîte ouverte ou un périphérique de seconde main.

### ASSISTANCE TECHNIQUE

Assistance technique D-Link sur internet: http://www.dlink.com Assistance technique D-Link par téléphone : 01 76 54 84 17 Du lundi au vendredi de 9h à 19h (hors jours fériés)

### **CONTENIDO DEL PAQUETE**

### **CONTENIDO**

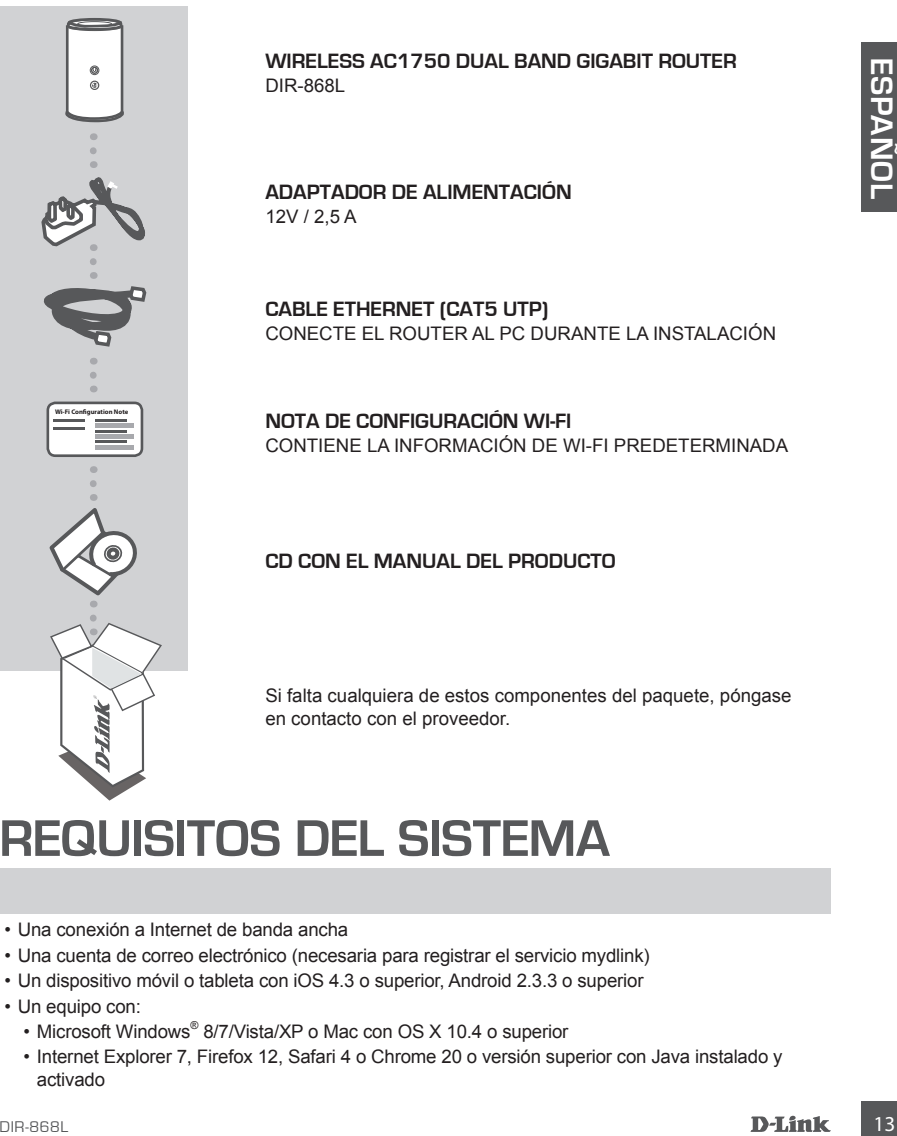

### **Requisitos del sistema**

- Una conexión a Internet de banda ancha
- Una cuenta de correo electrónico (necesaria para registrar el servicio mydlink)
- Un dispositivo móvil o tableta con iOS 4.3 o superior, Android 2.3.3 o superior
- Un equipo con:
	- Microsoft Windows® 8/7/Vista/XP o Mac con OS X 10.4 o superior
	- Internet Explorer 7, Firefox 12, Safari 4 o Chrome 20 o versión superior con Java instalado y activado

### **CONFIGURACIÓN DEL PRODUCTO**

### CONFIGURACIÓN BASADA EN LA WEB

**Para utilizar todas las funciones de este router, debe registrarlo con mydlink.** Simplemente siga los pasos que aparecen al final del Asistente de configuración durante la instalación para registrar el producto con su cuenta de mydlink.

**NOTA:** una vez finalizado el registro en mydlink, la conexión PPPoE, L2TP, PPTP predeterminada del router se establecerá en Siempre activado. Si su ISP cobra por la utilización, puede que desee seleccionar manualmente Marcar a petición como su parámetro predeterminado.

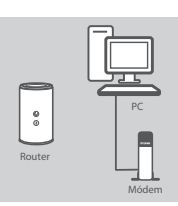

#### **Paso 1**

**Paso 2**

Coloque el DIR-868L cerca del módem y el PC conectados a Internet Mantenga el router en una zona abierta para conseguir una mejor cobertura inalámbrica.

Desenchufe el cable Ethernet del módem conectado al ordenador y enchúfelo en el puerto que lleva la etiqueta 'INTERNET' del router. Conecte el adaptador de alimentación suministrado al router y a una toma de alimentación y, a continuación compruebe que el LED está

### Módem Router

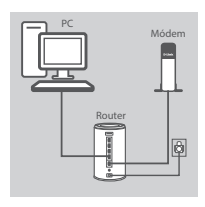

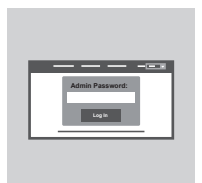

#### **Paso 3**

encendido.

Enchufe un extremo del cable Ethernet suministrado en el puerto que lleva la etiqueta '1' en la parte posterior del router y el otro extremo en el puerto Ethernet del ordenador.

Para configurar el DIR-868L a través de Wi-Fi, vaya a los parámetros Wi-Fi del ordenador o del dispositivo móvil y seleccione la red (ejemplo: **dlink-A8FA**). Introduzca la contraseña de Wi-Fi (ejemplo: **akbdj19368**) en la tarjeta de configuración Wi-Fi incluida.

#### **Paso 4**

**Example 3**<br> **Example 2**<br> **Example 2**<br> **Example 2**<br> **Example 2**<br> **Example 2**<br> **Example 2**<br> **Example 2**<br> **Example 2**<br> **Example 2**<br> **Example 2**<br> **Example 2**<br> **Example 2**<br> **Example 2**<br> **Example 2**<br> **Example 2**<br> **Example 2**<br> Para configurar el DIR-868L, abra un explorador en el ordenador conectado. Si el sistema no le dirige automáticamente al Asistente de configuración D-Link, vaya a '**http://dlinkrouter.local./**' y siga las instrucciones que aparecen en pantalla. Utilice **Admin** como nombre de usuario y deje la contraseña en blanco.

### **SOLUCIÓN DE PROBLEMAS**

### PROBLEMAS DE INSTALACIÓN Y CONFIGURACIÓN

### **1. ¿CÓMO DEBO CONFIGURAR MI ROUTER DIR-868L manualmente?**

- Conecte el PC al router con un cable Ethernet.
- Abra un explorador web e introduzca la dirección '**http://dlinkrouter.local./**' **(o '192.168.0.1').**
- El nombre de usuario predeterminado es 'Admin'. La contraseña se debe dejar en blanco de forma predeterminada.
- Si ha cambiado la contraseña y no puede recordarla, necesitará reiniciar el router para volver a un campo de contraseña vacío.

### **2. ¿CÓMO PUEDO REINICIAR MI ROUTER DIR-868L EN LOS PARÁMETROS PREDETERMINADOS DE FÁBRICA?**

- Compruebe que el router está encendido.
- Pulse y mantenga pulsado durante 10 segundos el botón de reinicio en la parte inferior del dispositivo.

**Nota:** al restablecer la configuración predeterminada, se borrarán los ajustes de configuración actuales. Para reconfigurar los ajustes, acceda al router tal como se describe en la pregunta 1; a continuación, ejecute el asistente de configuración.

### **3. ¿CÓMO PUEDO AGREGAR UN NUEVO CLIENTE O PC INALÁMBRICO SI HE OLVIDADO MI NOMBRE WI-FI (SSID) O LA CONTRASEÑA WI-FI?**

- Para cada uno de los PC que necesite conectar de forma inalámbrica al router, es necesario que se asegure de utilizar el nombre de Wi-Fi (SSID) y la contraseña de Wi-Fi correctos.
- Utilice la interfaz de usuario basada en Web (como se describe en la pregunta 1 anterior) para consultar o elegir su configuración inalámbrica.
- Asegúrese de anotar estos parámetros, de forma que pueda introducirlos para cada PC conectado de forma inalámbrica. La contraportada de este documento incorpora una zona para registrar esta información importante.

### **4. ¿POR QUÉ NO CONSIGO CONECTARME A INTERNET?**

Para los usuarios de ADSL, póngase en contacto con su ISP para confirmar que ha activado/ conectado el servicio y que su nombre de usuario y contraseña de ISP son correctos.

### **5. ¿POR QUÉ NO PUEDO REGISTRAR MI DISPOSITIVO CON MYDLINK?**

-AMB universite mission of the interaction and ancore in the principal mode of the state of the state of the state of the state of the state of the state of the state of the state of the state of the state of the state of Si tiene problemas para registrar este router con su cuenta de mydlink, intente realizar una reinicialización completa manteniendo pulsado el botón Restablecer con el extremo de un clip durante 10 segundos mientras se enciende el router. Esto puede ser necesario si ha adquirido una unidad abierta o de segunda mano.

### ASISTENCIA TÉCNICA

http://www.dlink.com

Asistencia Técnica Telefónica de D-Link: +34 902 30 45 45 0,067 €/min

De Lunes a Viernes de 9:00 a 19:00

### **CONTENUTO DELLA CONFEZIONE**

### **SOMMARIO**

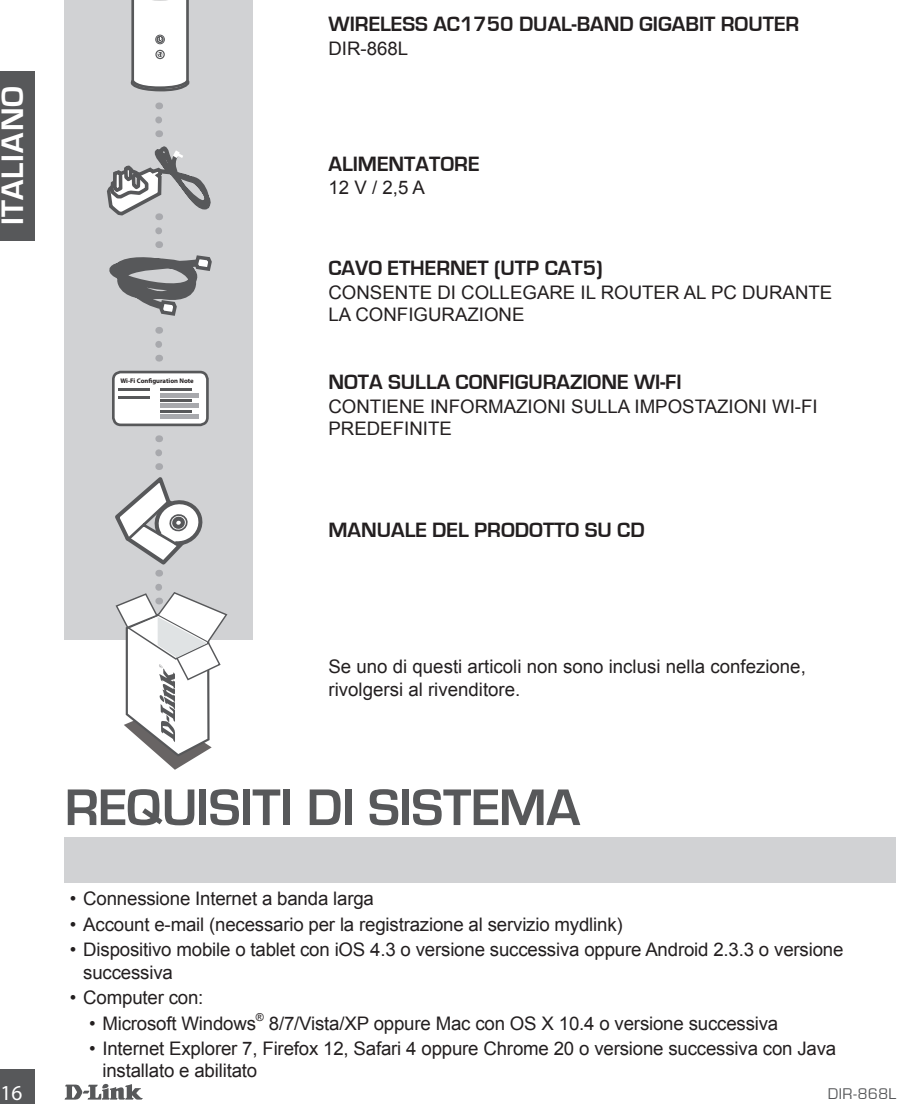

**Wireless AC1750 Dual-Band Gigabit Router**  DIR-868L

**ALIMENTATORE** 12 V / 2,5 A

**CAVO ETHERNET (UTP CAT5)** CONSENTE DI COLLEGARE IL ROUTER AL PC DURANTE LA CONFIGURAZIONE

**NOTA SULLA CONFIGURAZIONE WI-FI** CONTIENE INFORMAZIONI SULLA IMPOSTAZIONI WI-FI **PREDEFINITE** 

### **Manuale del prodotto su CD**

Se uno di questi articoli non sono inclusi nella confezione, rivolgersi al rivenditore.

### **Requisiti di sistema**

- Connessione Internet a banda larga
- Account e-mail (necessario per la registrazione al servizio mydlink)
- Dispositivo mobile o tablet con iOS 4.3 o versione successiva oppure Android 2.3.3 o versione successiva
- Computer con:
	- Microsoft Windows® 8/7/Vista/XP oppure Mac con OS X 10.4 o versione successiva
- Internet Explorer 7, Firefox 12, Safari 4 oppure Chrome 20 o versione successiva con Java installato e abilitato<br>D-Limik

### **CONFIGURAZIONE DEL PRODOT**

### CONFIGURAZIONE BASATA SUL WEB

**Per poter utilizzare tutte le funzioni del router, è necessario registrarlo in mydlink.** Attenersi alle istruzioni visualizzate al termine della Configurazione guidata durante l'installazione per registrare il prodotto con l'account mydlink.

**NOTA:** una volta completata la registrazione a mydlink, la connessione PPPoE, L2TP o PPTP predefinita del router verrà impostata su Sempre attiva. Se l'ISP prevede l'addebito in base all'utilizzo, è consigliabile scegliere manualmente la connessione a richiesta come impostazione predefinita.

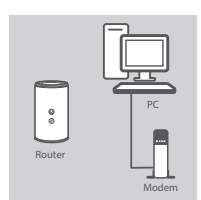

#### **Passaggio 1**

Posizionare il dispositivo DIR-868L accanto al modem e al PC connessi a Internet. Per una migliore copertura wireless, sistemare il router in un'area priva di ostacoli.

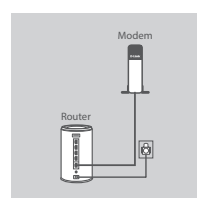

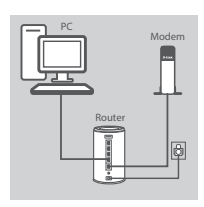

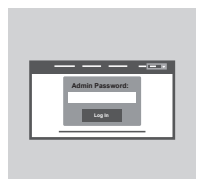

**Passaggio 2**

#### **Passaggio 3**

Collegare un'estremità del cavo Ethernet in dotazione alla porta '1' sul retro del router e l'altra estremità alla porta Ethernet del computer.

Scollegare il cavo Ethernet del modem collegato al computer e

Collegare l'alimentatore in dotazione al router e a una presa elettrica, quindi verificare che il LED di alimentazione sia acceso.

collegarlo alla porta 'INTERNET' del router.

Per configurare il dispositivo DIR-868L tramite Wi-Fi, passare alle impostazioni Wi-Fi del computer o del dispositivo mobile e selezionare la rete, ad esempio **dlink-A8FA**). Immettere la password della rete Wi-Fi, ad esempio **akbdj19368**, riportata nella scheda di configurazione Wi-Fi inclusa.

### **Passaggio 4**

**Procession and relationship and the manufacture of the content of the content of the content of the content of the content of the content of the content of the content of the content of the content of the content of the c** Per configurare il dispositivo DIR-868L, aprire un browser nel computer connesso. Se non si viene automaticamente reindirizzati alla pagina della Configurazione guidata D-Link, immettere '**http:// dlinkrouter.local./**' e attenersi alle istruzioni visualizzate. Utilizzare **Admin** come nome utente predefinito e lasciare vuoto il campo della password.

### **RISOLUZIONE DEI PROBLEMI**

### PROBLEMI DI INSTALLAZIONE E CONFIGURAZIONE

### **1. COME È POSSIBILE CONFIGURARE IL ROUTER DIR-868L manualmente?**

- Collegare il PC al router utilizzando un cavo Ethernet.
- Aprire un browser Web e immettere l'indirizzo 'http://dlinkrouter.local./' (oppure '192.168.0.1').
- Il nome utente predefinito è 'Admin'. Per impostazione predefinita il campo della password deve essere lasciato vuoto.
- Se la password è stata modificata e non si riesce a ricordarla, sarà necessario ripristinare il router in modo da reimpostare la password su un campo vuoto.

### **2. COME È POSSIBILE RIPRISTINARE LE IMPOSTAZIONI PREDEFINITE DEL ROUTER DIR-868L?**

- Assicurarsi che il router sia acceso.
- Premere e tenere premuto il pulsante di ripristino nella parte inferiore del dispositivo per 10 secondi.

**Nota:** il ripristino delle impostazioni predefinite del router comporterà la cancellazione delle attuali impostazioni di configurazione. Per configurare nuovamente le impostazioni accedere al router come descritto alla domanda 1, quindi avviare la Configurazione guidata.

### **3. COME È POSSIBILE AGGIUNGERE UN NUOVO CLIENT O PC WIRELESS SE SI È DIMENTICATO IL NOME DELLA RETE WI-FI (SSID) O LA PASSWORD WI-FI?**

- È necessario verificare che per ogni PC da connettere al router in modalità wireless vengano utilizzati il nome della rete WI-FI (SSID) e la password Wi-Fi corretti.
- Utilizzare l'interfaccia utente basata sul Web (descritta nella risposta alla domanda 1) per verificare o selezionare le impostazioni wireless.

- Assicurarsi di prendere nota di queste impostazioni in modo da poterle immettere in ogni PC connesso alla rete wireless. Nel retro di questo documento è disponibile un'area in cui annotare queste importanti informazioni.

### **4. PERCHÉ LA CONNESSIONE INTERNET NON È DISPONIBILE?**

Gli utenti della linea ADSL devono invece contattare l'ISP per verificare l'attivazione/connessione del servizio e la correttezza del nome utente e della password assegnata.

### **5. PERCHÉ NON SI RIESCE A REGISTRARE IL DISPOSITIVO IN MYDLINK?**

-Sela passeword è siata molificiala e non si riesce a ricordata, sarà necessario ripristinare il<br>
2. COME È POSSIBILE RIPRISTINARE LE IMPOSTAZIONI PREDEFINITE DEL ROUTER DIR-<br>
8. COME È POSSIBILE RIPRISTINARE LE IMPOSTAZ Se si riscontrano problemi durante la registrazione del router con l'account mydlink, provare a eseguire una reimpostazione hardware, ovvero utilizzare una graffetta raddrizzata per tenere premuto il pulsante RESET per 10 secondi mentre il router è acceso. Tale operazione potrebbe essere necessaria se è stata acquistata un'unità in confezione aperta o rivenduta.

### SUPPORTO TECNICO

#### http://www.dlink.com

Supporto Tecnico dal lunedì al venerdì dalle ore 9.00 alle ore 19.00 con orario continuato Telefono: 02 87366396

### **INHOUD VAN VERPAKKING**

### INHOUDSOPGAVE

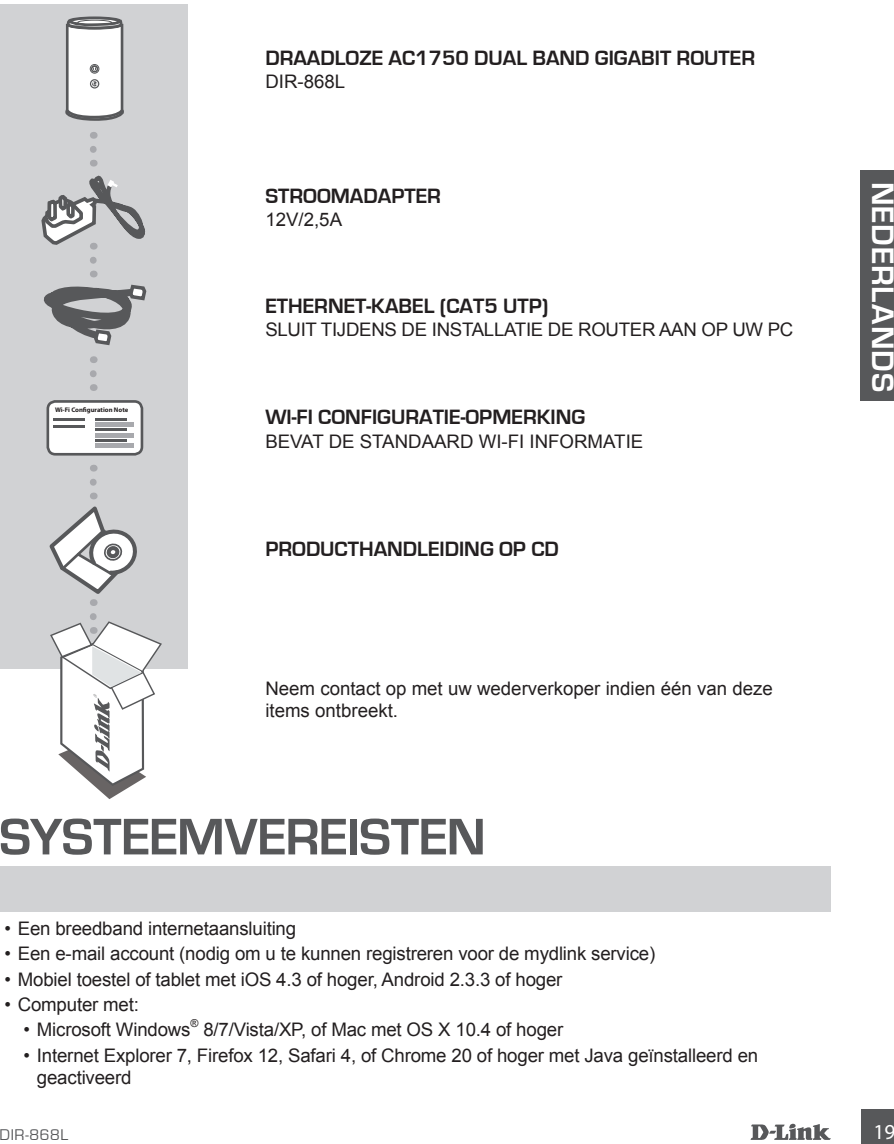

### **Systeemvereisten**

- Een breedband internetaansluiting
- Een e-mail account (nodig om u te kunnen registreren voor de mydlink service)
- Mobiel toestel of tablet met iOS 4.3 of hoger, Android 2.3.3 of hoger
- Computer met:
	- Microsoft Windows® 8/7/Vista/XP, of Mac met OS X 10.4 of hoger
	- Internet Explorer 7, Firefox 12, Safari 4, of Chrome 20 of hoger met Java geïnstalleerd en geactiveerd

### **PRODUCTINSTALLATIE**

### WEBGEBASEERDE INSTALLATIE

### **U dient de router te registreren bij mydlink om alle functies van deze router te gebruiken.**

Volg gewoon de stappen aan het einde van de Installatiewizard tijdens de installatie om uw product te registreren met uw mydlink account.

**N.B.:** Nadat de mydlink-registratie is voltooid, wordt de standaard PPPoE, L2TP, PPTP aansluiting van uw router ingesteld op Altijd aan. Wanneer uw ISP laadt voor gebruik, kunt u eventueel handmatig Kiezen op verzoek kiezen als uw standaardinstelling.

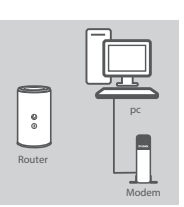

#### **Stap 1**

Plaats uw DIR-868L in de buurt van uw op het internet aangesloten modem en pc. Voor een betere draadloos bereik plaatst u de router in een open gebied.

#### **Stap 2**

Koppel de modem Ethernet-kabel los die aangsloten is op uw computer en steek deze in de poort met als label 'INTERNET' op de router.

Sluit de meegeleverde stroomadapter aan de router en een stopcontact, controleer vervolgens of het aan/uit-lampje brandt.

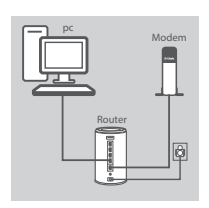

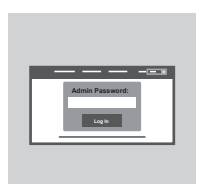

### **Stap 3**

Steek het ene uiteinde van de meegeleverde Ethernet-kabel in de poort met de '1' op de achterkant van de router, en steek het andere uiteinde in de Ethernet-poort op uw computer.

Om de DIR-868L in te stellen via Wi-Fi, gaat u naar de Wi-Fi instellingen van uw computer of mobiel toestel en selecteer het netwerk (bijv: **dlink-A8FA**). Voer het Wi-Fi wachtwoord in (bijv: **akbdj19368**) op de meegeleverde Wi-Fi configuratiekaart.

#### **Stap 4**

20 DET THE State Work-868L in de buurt van uw op het internet aangesloten<br>
In een open gebied.<br>
In een open gebied.<br>
In een open gebied.<br>
In een open gebied.<br>
In een open gebied.<br>
Stare 2<br>
Stare de modern Ethernet-kabel l Om uw DIR-868L te configureren, opent u een browser op de aangesloten computer. Indien u niet automatisch naar de D-Link Installatiewizard wordt gebracht, gaat u naar '**http://dlinkrouter. local./**' en volg de instructies op het scherm. Gebruik **Admin** als uw gebruikersnaam en laat het wachtwoord leeg.

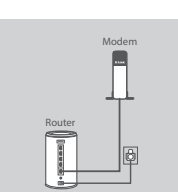

### **PROBLEEMOPLOSSING**

### INSTALLATIE- EN CONFIGURATIEPROBLEMEN

### **1. HOE KAN IK MIJN DIR-868L ROUTER handmatig configureren?**

- Sluit uw pc aan op de router met behulp van een Ethernet-kabel.
- Open een webbrowser en voer het adres in '**http://dlinkrouter.local./**' **(of '192.168.0.1').**
- De standaard gebruikersnaam is 'Admin'. Het wachtwoord moet als standaard leeg blijven.
- Indien u het wachtwoord gewijzigd hebt en u het zich niet kunt herinneren, moet u de router resetten om ga terug naar een leeg wachtwoordveld.

### **2. HOE RESET IK MIJN DIR-868L ROUTER OP DE STANDAARD FABRIEKSINSTELLINGEN?**

- Controleer of de router is ingeschakeld.
- Druk op de reset-knop op de achterzijde van het apparaat en houd deze gedurende 10 seconden ingedrukt.

**Opmerking:** Door de router opnieuw in te stellen op de standaard fabrieksinstellingen worden de huidige configuratie-instellingen gewist. Om uw instellingen opnieuw te configureren meldt u zich aan op de router, zoals beschreven in vraag 1, voer vervolgens de installatiewizard uit.

#### **3. HOE VOEG IK EEN NIEUWE DRAADLOZE CLIENT OF PC TOE, INDIEN IK MIJN WI-FI-NAAM (SSID) OF WI-FI CODE VERGETEN BEN?**

- Voor iedere pc die een draadloze verbinding moet maken met de router dient u zeker te stellen dat u de correcte Wi-Fi naam (SSID) en Wi-Fi wachtwoord gebruikt.
- Gebruik de webgebaseerde gebruikersinterface (zoals beschreven in vraag 1 bovenstaand) om uw draadloze instellingen te controleren of te kiezen.
- Noteer deze instellingen zodat u ze later in elke draadloos aangesloten pc kunt invoeren. Op de ommezijde van dit document is ruimte voorzien om deze belangrijke informatie te noteren.

### **4. WAAROM KAN IK GEEN INTERNETVERBINDING KRIJGEN?**

ADSL-gebruikers dienen contact op te nemen met hun ISP om zeker te stellen dat de service geactiveerd/aangesloten werd door uw ISP en dat uw ISP gebruikersnaam en wachtwoord correct is.

### **5. WAAROM KAN IK MIJN TOESTEL NIET REGISTREREN MET MYDLINK?**

**2. HOE RESET IN MINN DIR-BGBL ROUTER OP DE STANDAARD FABRIEKSINSTELLINGERY**<br>
- Controleer of de router is ingeschaked.<br>
strong de reset-knop p de achtaristique ann het apparation in the distribution of deze gedurends 10<br> Indien u problemen ervaart met het registreren van deze router met uw mydlink account, probeert u best een harde reset uit te voeren met behulp van een opengevouwen papierklem. Druk met de punt van de klem op de reset-knop en houd deze gedurende 10 seconden ingedrukt, terwijl de router opstart. Dit is mogelijk noodzakelijk indien u een open doos of tweedehands toestel hebt gekocht.

### TECHNISCHE ONDERSTEUNING

Technische ondereuning voor klanten in Nederland:

http://www.dlink.com / 0107994344 / €0.15per minuut.

Technische ondereuning voor klanten in België:

http://www.dlink.com / 033039971 / €0.175per minuut(spitsuren), €0.0875per minuut(daluren)

Technische ondereuning voor klanten in Luxemburg:

http://www.dlink.com / +32 70 66 06 40

### **ZAWARTOŚĆ OPAKOWANIA**

### SPIS TREŚCI

 $\circ$ 

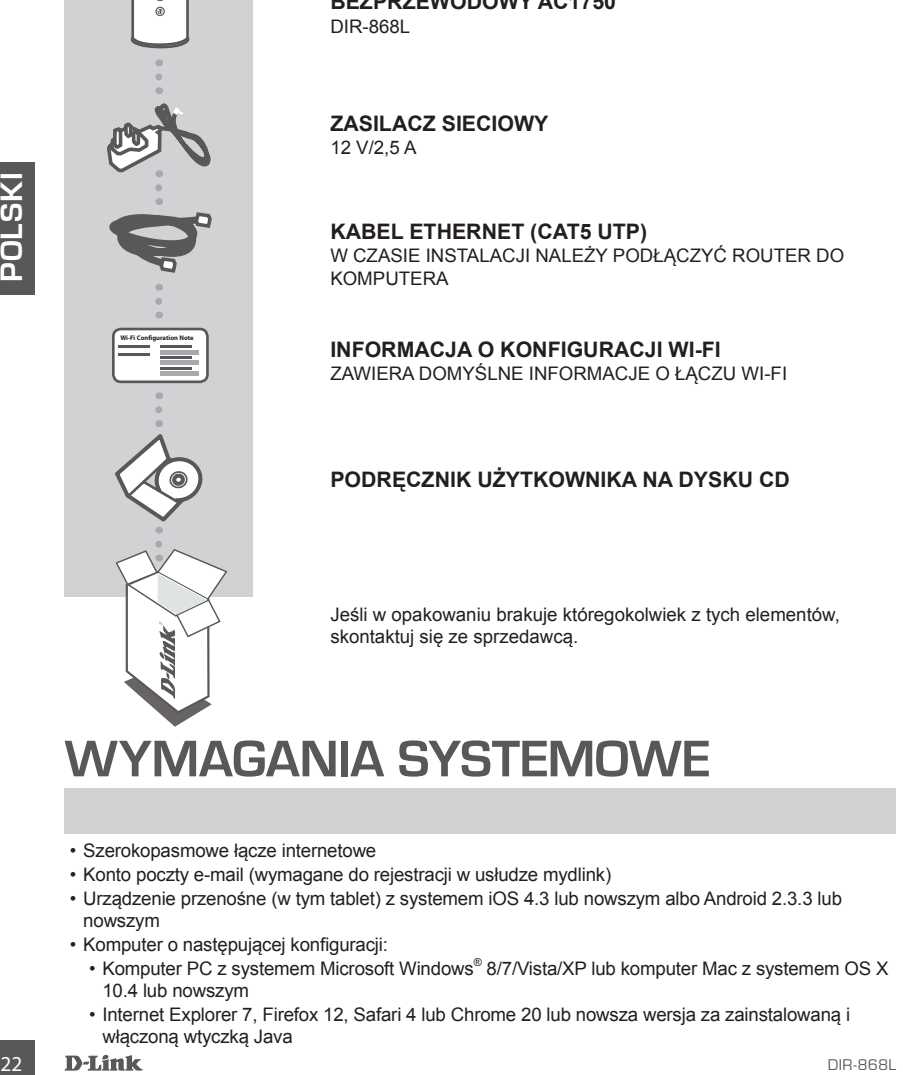

### **Dwupasmowy gigabitowy router bezprzewodowy AC1750**  DIR-868L

**ZASILACZ SIECIOWY** 12 V/2,5 A

**KABEL ETHERNET (CAT5 UTP)** W CZASIE INSTALACJI NALEŻY PODŁĄCZYĆ ROUTER DO **KOMPLITERA** 

**Informacja o konfiguracji Wi-Fi** ZAWIERA DOMYŚLNE INFORMACJE O ŁACZU WI-FI

### **Podręcznik użytkownika na dysku CD**

Jeśli w opakowaniu brakuje któregokolwiek z tych elementów, skontaktuj się ze sprzedawcą.

### **Wymagania Systemowe**

- Szerokopasmowe łącze internetowe
- Konto poczty e-mail (wymagane do rejestracji w usłudze mydlink)
- Urządzenie przenośne (w tym tablet) z systemem iOS 4.3 lub nowszym albo Android 2.3.3 lub nowszym
- Komputer o następującej konfiguracji:
	- Komputer PC z systemem Microsoft Windows® 8/7/Vista/XP lub komputer Mac z systemem OS X 10.4 lub nowszym
	- Internet Explorer 7, Firefox 12, Safari 4 lub Chrome 20 lub nowsza wersja za zainstalowaną i włączoną wtyczką Java

### **INSTALACJA PRODUKTU**

### KONFIGURACJA SIECIOWA

**Aby móc korzystać ze wszystkich funkcji routera, należy zarejestrować się za pośrednictwem usługi mydlink.** W tym celu wystarczy postępować zgodnie z instrukcjami wyświetlanymi po zakończeniu instalacji za pomocą Kreatora instalacji.

**UWAGA:** Po zakończeniu rejestracji mydlink domyślne połączenie PPPoE, L2TP, PPTP zostanie ustawione dla routera jako Zawsze aktywne. Jeśli dostawca usług internetowych obciąża użytkownika kosztami za zużycie, można jako ustawienie domyślne ręcznie wybrać Połączenie na żądanie.

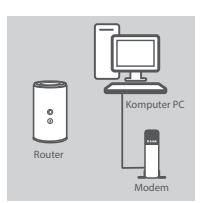

#### **Krok 1**

Ustawić router DIR-868L obok podłączonego do Internetu modemu i komputera. Ustawić router na otwartej przestrzeni w celu uzyskania lepszego zasięgu bezprzewodowego.

Odłączyć kabel Ethernet modemu od komputera i podłączyć go do

Podłączyć do routera i do gniazdka zasilania dostarczony zasilacz

portu na routerze oznaczonego "INTERNET".

sieciowy i upewnić się, że dioda LED się świeci.

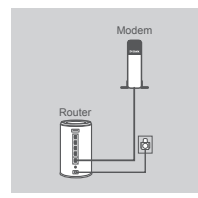

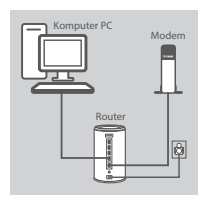

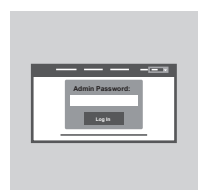

### **Krok 3**

**Krok 2**

Podłącz jeden koniec dostarczonego kabla Ethernet do portu oznaczonego "1" z tyłu routera, a drugi koniec do portu Ethernet w komputerze.

Aby zainstalować router DIR-868L przez sieć Wi-Fi, należy znaleźć na swoim komputerze lub urządzeniu przenośnym ustawienia sieci Wi-Fi i wybrać sieć (np. **dlink-A8FA**). Wprowadź hasło do Wi-Fi (np. **akbdj19368**) umieszczone na załączonej karcie konfiguracji Wi-Fi.

#### **Krok 4**

Leyszego zasięgu bezprzewodowego.<br>
Leyszego zasięgu bezprzewodowego.<br>
Maria na cotenza do komputera i podłączyć go do portu ma cotenza do gniazalia zasilania dostarczony zasilacz<br>
Polski podłączyć do routera i do gniazali Aby skonfigurować urządzenie DIR-868L, otwórz przeglądarkę na podłączonym do niego komputerze. Jeśli nie nastąpi automatyczne przekierowanie do kreatora instalacji D-Link, przejdź na stronę **http://dlinkrouter.local./** i postępuj zgodnie z instrukcjami na ekranie. Jako nazwę użytkownika (username) wpisz **Admin**. Pole hasła pozostaw puste.

### **ROZWIĄZYWANIE PROBLEMÓW**

### PROBLEMY Z INSTALACJĄ I KONFIGURACJĄ

### **1. JAK RĘCZNIE SKONFIGUROWAĆ ROUTER DIR-868L?**

- Podłączyć komputer PC do routera, używając kabla Ethernet.
- Uruchomić przeglądarkę internetową i wpisać adres **http://dlinkrouter.local./ (lub 192.168.0.1).**
- Domyślna nazwa użytkownika to "Admin". Domyślnie pole hasła powinno pozostać puste.
- Jeśli użytkownik zmienił hasło i nie potrafi go odtworzyć, należy zresetować router w celu powrotu do pustego pola hasła.

### **2. JAK ZRESETOWAĆ ROUTER DIR-868L DO DOMYŚLNYCH USTAWIEŃ FABRYCZNYCH?**

- Upewnić się, że router jest podłączony do zasilania.
- 24 Determines *Resignation* and the proposition of the statistical comparison and the statistical comparison of the statistical comparison in the statistical comparison in the statistical comparison in the statistical com - Nacisnąć i przytrzymać przez 10 sekund znajdujący się z tyłu urządzenia przycisk reset. **Uwagi:** Zresetowanie routera do domyślnych ustawień fabrycznych usunie obecną konfigurację ustawień. Aby ponownie skonfigurować ustawienia, należy zalogować się do routera w sposób opisany w pytaniu 1, następnie uruchomić Kreator instalacji.

### **3. JAK DODAĆ NOWY KOMPUTER LUB BEZPRZEWODOWEGO KLIENTA, JEŚLI NIE PAMIĘTAM NAZWY (SSID) LUB HASŁA SIECI WI-FI?**

- Upewnić się, że na każdym komputerze, który ma być bezprzewodowo podłączony do routera, używane są prawidłowe nazwa (SSID) i hasło sieci Wi-Fi.
- Użyć sieciowego interfejsu użytkownika (jak w pytaniu 1 powyżej), aby sprawdzić lub wybrać ustawienia sieci bezprzewodowej.
- Upewnić się, że ustawienia zostały zapisane, tak by możliwe było późniejsze ich wprowadzenie do każdego bezprzewodowo podłączonego komputera. Na drugiej stronie tego dokumentu znajduje się specjalne miejsce, w którym można zapisać te ważne informacje.

### **4. DLACZEGO NIE MOGĘ POŁĄCZYĆ SIĘ Z INTERNETEM?**

W przypadku użytkowników ADSL: prosze skontaktować się z dostawca usług internetowych. aby upewnić się, że ta usługa została włączona/podłączona przez dostawcę usług internetowych oraz że nazwa użytkownika i hasło przydzielone przez dostawcę są właściwe.

### **5. DLACZEGO NIE MOGĘ ZAREJESTROWAĆ URZĄDZENIA ZA POŚREDNICTWEM USŁUGI MYDLINK?**

Jeśli wystąpił problem z zarejestrowaniem routera za pomocą konta mydlik, należy przeprowadzić reset sprzętowy routera podłączonego do zasilania, naciskając i przytrzymując przez 10 sekund przycisk resetowania za pomocą rozprostowanego spinacza biurowego. Może to być konieczne, jeśli użytkownik zakupił urządzenie wcześniej używane.

### POMOC TECHNICZNA

Telefoniczna pomoc techniczna firmy D-Link: 0 801 022 021

Pomoc techniczna firmy D-Link świadczona przez Internet:

http://www.dlink.com

### DIR-868L 25

### **OBSAH BALENÍ**

### **OBSAH**

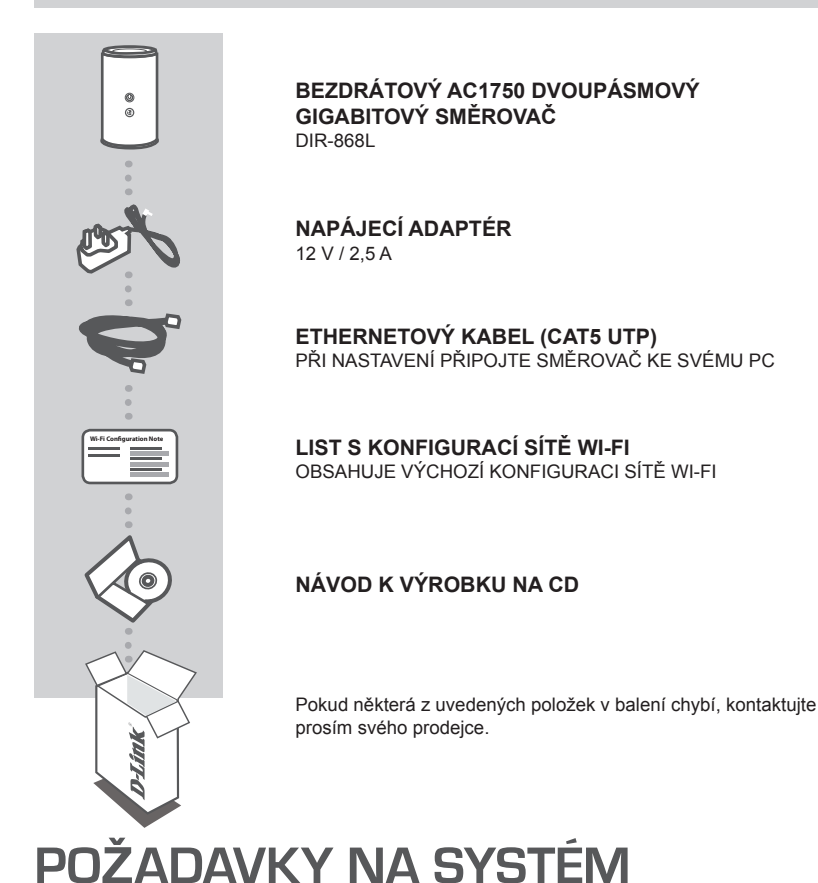

- Širokopásmové internetové připojení
- E-mailový účet (potřebný k registraci pro službu mydlink)
- Mobilní zařízení nebo tablet se systémem iOS 4.3 nebo vyšším, Android 2.3.3 nebo vyšším
- Počítač se:
	- systémem Microsoft Windows® 8/7/Vista/XP nebo počítač Mac se systémem OS X 10.6 nebo vyšším
	- Internet Explorer 7, Firefox 12, Safari 4, nebo Chrome 20 nebo vyšší verze s nainstalovanou a povolenou Javou

**Č**

**ESKY**

### **NASTAVENÍ VÝROBKU**

### WEBOVÉ NASTAVENÍ

**Abyste mohli používat všechny funkce tohoto směrovače, musíte jej zaregistrovat na webu mydlink.** Jednoduše při instalaci zaregistrujte svůj produkt k účtu mydlink podle pokynů na konci průvodce nastavením.

**POZNÁMKA:** Po dokončení registrace ke službě mydlink bude výchozí připojení PPPoE, L2TP a PPTP ve směrovači nastaveno na Vždy připojeno. Pokud váš poskytovatel internetových služeb účtuje poplatky podle využívání, může být užitečné jako výchozí nastavení ručně zvolit Vytočit na vyžádání.

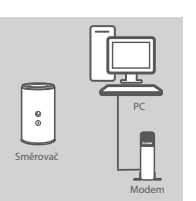

## **ČESKY**

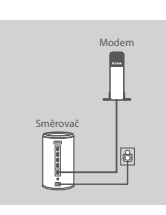

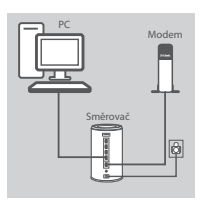

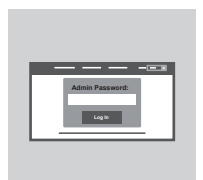

#### **Krok 1**

Umístěte směrovač DIR-868L poblíž počítače a modemu připojeného k internetu. Chcete-li dosáhnout lepšího pokrytí bezdrátovým signálem, umístěte směrovač do otevřeného prostoru.

### **Krok 2**

Odpojte od počítače ethernetový kabel, kterým je připojen modem, a zapojte jej do portu s označením "INTERNET" na směrovači. Přibalený napájecí adaptér připojte ke směrovači a zapojte do elektrické zásuvky. Poté ověřte, zda svítí kontrolka napájení.

### **Krok 3**

Zapojte jeden konec přibaleného ethernetového kabelu do portu s označením "1" na zadní straně směrovače a druhý konec do ethernetového portu počítače.

Chcete-li směrovač DIR-865L nastavit prostřednictvím sítě Wi-Fi, v konfiguraci připojení Wi-Fi v počítači nebo mobilním přístroji vyberte síť (např. **dlink-A8FA**). Zadejte heslo sítě Wi-Fi (např. **akbdj19368**) uvedené na přiložené kartičce s konfigurací sítě Wi-Fi.

### **Krok 4**

Abyste nakonfigurovali DIR-868L, otevřete prohlížeč na připojeném počítači. Pokud nebudete automaticky přesměrováni na průvodce nastavením D-Link, přejděte na adresu "**http://dlinkrouter.local./**" a postupujte podle pokynů na obrazovce. Jako uživatelské jméno použijte **Admin** a heslo nechejte prázdné.

### **ŘEŠENÍ PROBLÉMŮ**

### PROBLÉMY S INSTALACÍ A KONFIGURACÍ

### **1. JAK NAKONFIGURUJI SMĚROVAČ DIR-868L ručně?**

- Připojte svůj počítač ethernetovým kabelem ke směrovači.
- Otevřete webový prohlížeč a zadejte adresu "http://dlinkrouter.local./" (nebo "192.168.0.1").
- Výchozí uživatelské jméno je "Admin". Heslo by standardně mělo být prázdné.
- Jestliže jste heslo změnili a nepamatujete si jej, musíte směrovač vyresetovat, aby se heslo opět vymazalo.

### **2. JAK OBNOVÍM VÝCHOZÍ TOVÁRNÍ NASTAVENÍ SMĚROVAČE DIR-868L?**

- Ujistěte se, že je směrovač zapnutý.
- Stiskněte a 10 sekund podržte resetovací tlačítko na spodní straně zařízení. **Poznámka:** Obnovením továrního nastavení směrovače se vymaže aktuální nastavení konfigurace. Chcete-li nastavení znovu zkonfigurovat, přihlaste se ke směrovači podle postupu uvedeného v otázce 1 a spusťte průvodce nastavením.

### **3. JAK PŘIDÁM DALŠÍHO BEZDRÁTOVÉHO KLIENTA NEBO PC, KDYŽ SI NEPAMATUJI NÁZEV SÍTĚ WI-FI (SSID) NEBO HESLO?**

- Na každém PC, které je třeba bezdrátově připojit ke směrovači, musíte použít správný název sítě Wi-Fi (SSID) a její heslo.
- Pomocí webového uživatelského rozhraní (viz otázka 1 výše) zkontrolujte a případně změňte nastavení bezdrátové sítě.
- Nezapomeňte si tato nastavení zapsat, abyste je mohli zadat na každém bezdrátově připojeném PC. Na zadní straně této příručky najdete místo pro poznamenání těchto důležitých informací.

### **4. PROČ SE NEMOHU PŘIPOJIT K INTERNETU?**

Uživatelé ADSL by se měli obrátit na svého poskytovatele připojení k internetu a ujistit se, že služba byla poskytovatelem povolena/zapojena a zda je správné uživatelské jméno a heslo.

### **5. PROČ NEMŮŽU SVÉ ZAŘÍZENÍ ZAREGISTROVAT NA WEBU MYDLINK?**

Máte-li problémy s registrací směrovače ke svému účtu mydlink, zkuste provést tvrdý reset – rozloženou kancelářskou sponkou stiskněte a 10 sekund podržte resetovací tlačítko na zapnutém směrovači. Může to být zapotřebí, pokud jste zařízení koupili rozbalené nebo z druhé ruky.

### TECHNICKÁ PODPORA

Web: http://www.dlink.com E-mail: support@dlink.cz Telefon ČR: +420 211 151 640 nebo SK: +421 (0)692 147 110 Telefonická podpora je v provozu: PO - PÁ od 09:00 do 17:00 Volání je zpoplatněno dle příslušných tarifů Vašeho operátora.

### **A CSOMAG TARTALMA**

### TARTALOM

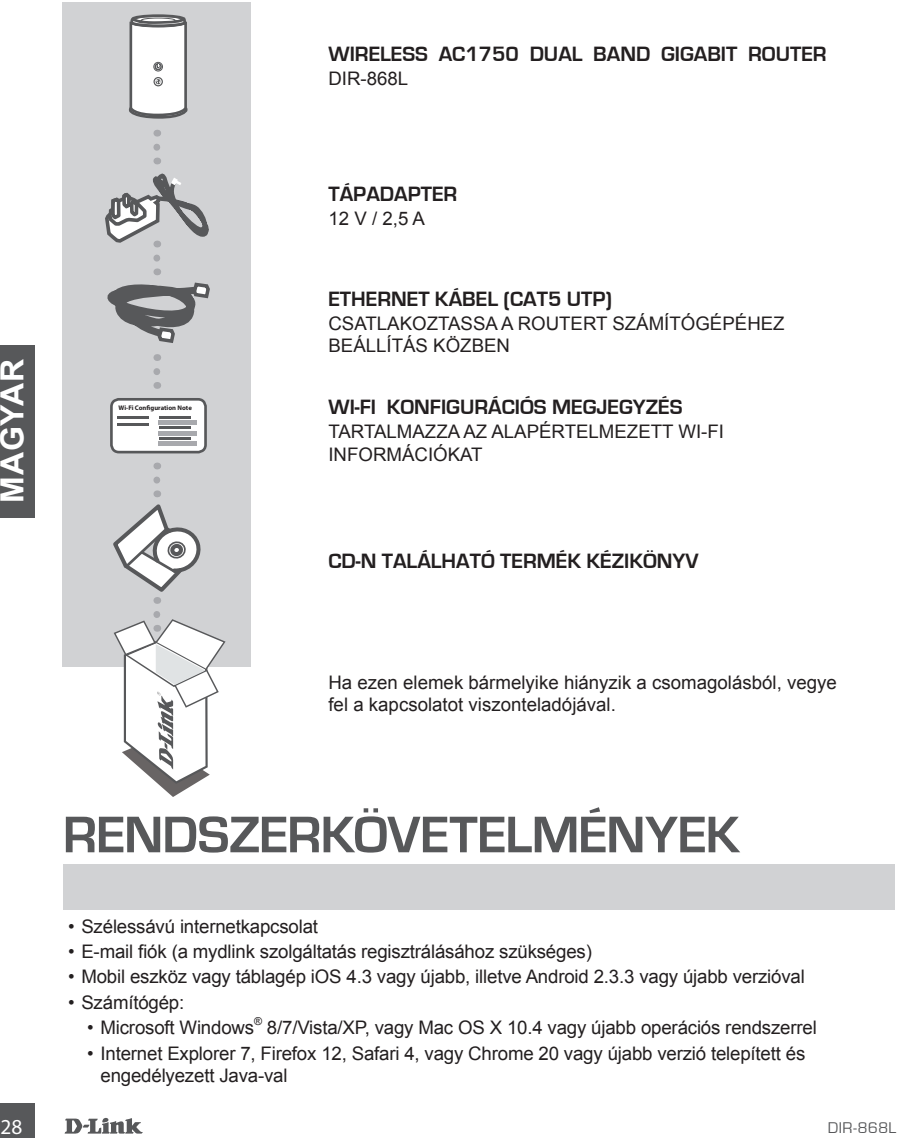

**Wireless AC1750 Dual Band Gigabit Router**  DIR-868L

**TÁPADAPTER** 12 V / 2,5 A

**ETHERNET KÁBEL (CAT5 UTP)** CSATLAKOZTASSA A ROUTERT SZÁMÍTÓGÉPÉHEZ BEÁLLÍTÁS KÖZBEN

**WI-FI KONFIGURÁCIÓS MEGJEGYZÉS** TARTALMAZZA AZ ALAPÉRTELMEZETT WI-FI INFORMÁCIÓKAT

### **CD-n található Termék kézikönyv**

Ha ezen elemek bármelyike hiányzik a csomagolásból, vegye fel a kapcsolatot viszonteladójával.

### **Rendszerkövetelmények**

- Szélessávú internetkapcsolat
- E-mail fiók (a mydlink szolgáltatás regisztrálásához szükséges)
- Mobil eszköz vagy táblagép iOS 4.3 vagy újabb, illetve Android 2.3.3 vagy újabb verzióval
- Számítógép:
	- Microsoft Windows® 8/7/Vista/XP, vagy Mac OS X 10.4 vagy újabb operációs rendszerrel
	- Internet Explorer 7, Firefox 12, Safari 4, vagy Chrome 20 vagy újabb verzió telepített és engedélyezett Java-val

### **TERMÉKBEÁLLÍTÁS**

### WEB ALAPÚ BEÁLLÍTÁS

**Annak érdekében, hogy a router minden funkcióját használni tudja, regisztrálnia kell azt a mydlink-nél.** Egyszerűen kövesse a Telepítő varázsló végén található lépéseket a telepítés során, hogy regisztrálja a terméket az Ön mydlink fiókjában.

**MEGJEGYZÉS:** Miután a mydlink regisztrációja befejeződött, a router alapértelmezett PPPoE, L2TP, PPTP kapcsolata Mindig be értékre lesz állítva. Ha az Ön internet-szolgáltatója számláz a használatért, lehetősége van manuálisan kiválasztani alapértelmezett beállításként az Igény szerinti tárcsázás lehetőséget.

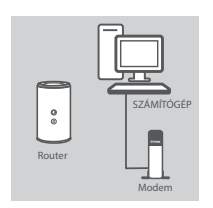

#### **1. lépés**

Helyezze a DIR-868L-t az internetkapcsolattal rendelkező modem és számítógép közelébe. A jobb vezeték nélküli lefedettségért tartsa a routert nyitott területen.

Húzza ki a számítógéphez csatlakoztatott modem Ethernet kábelt,

Csatlakoztassa a csomagolásban található tápadaptert a routerbe és egy fali aljzatba, majd ellenőrizze, hogy a táp-jelzőfény világít-e.

majd csatlakoztassa a router 'INTERNET' portjába.

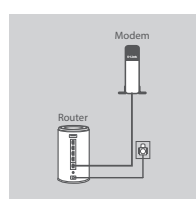

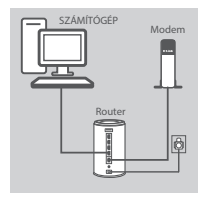

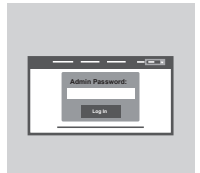

**2. lépés**

#### **3. lépés**

Csatlakoztassa a csomagolásban található Ethernet kábel egyik végét az "1"-es jelölésű portba a router hátoldalán, a másik végét pedig a számítógép Ethernet portjába.

A DIR-868L beállításához Wi-Fi-n keresztül menjen a számítógép vagy mobileszköz Wi-Fi beállításaiba és válassza ki a hálózatot (pl. **dlink-A8FA**). Írja be a csatolt Konfigurációs kártyán szereplő Wi-Fi jelszót (pl. **akbdj19368**).

#### **4. lépés**

2. lépés<br>
Húzza ki a számítógéphez csatlakoztatott modern Eithernet kábelt,<br>
majd csatlakoztassa a cosmagolásban található tápadaplert a routerte<br>
es egy fali aljzatba, majd ellenőrizze, hogy a táp-jelzőfény viágít-e.<br>
Eg A DIR-868L konfigurálásához nyisson meg egy böngészőt a csatlakoztatott számítógépen. Amennyiben nem kerül automatikusan átirányításra a D-Link Telepítő varázslóra, menjen a **http://dlinkrouter.local./** oldalra és kövesse a képernyőn megjelenő utasításokat. Felhasználónévnek használja az **Admin**-t, a jelszót pedig hagyja üresen.

### **HIBAELHÁRÍTÁS**

### BEÁLLÍTÁSI ÉS KONFIGURÁCIÓS PROBLÉMÁK

### **1. HOGYAN KONFIGURÁLJAM A DIR-868L ROUTEREMET manuálisan?**

- Csatlakoztassa számítógépét a routerhez Ethernet kábel segítségével.
- Nyisson meg egy webböngészőt és írja be a 'http://dlinkrouter.local./' (vagy '192.168.0.1') címet.
- Az alapértelmezett felhasználónév az 'Admin'. Alapértelmezettként a jelszó mezőt üresen kell hagynia.
- Ha megváltoztatta a jelszót és nem emlékszik rá, akkor vissza kell állítania a routert az üres jelszó mezőhöz való visszatéréshez.

### **2. HOGYAN ÁLLÍTHATOM VISSZA A DIR-868L ROUTEREMET ALAPÉRTELMEZETT GYÁRI BEÁLLÍTÁSOKRA?**

- Győződjön meg arról, hogy a router be van kapcsolva.
- Nyomja be, és tartsa benyomva az eszköz alján lévő reset gombot 10 másodpercig. **Megjegyzés:** A router alapértelmezett gyári beállításainak visszaállítása törli a jelenlegi konfigurációs beállítást. A beállítások újrakonfigurálásához lépjen be a router weboldalára az első kérdésben leírtak alapján, majd futtassa a Telepítő varázslót.

### **3. HOGYAN ADHATOK HOZZÁ EGY ÚJ VEZETÉK NÉLKÜLI KLIENST VAGY SZÁMÍTÓGÉPET, HA ELFELEJTETTEM A WI-FI NEVÉT (SSID) VAGY JELSZAVÁT?**

- Minden, a routerhez vezeték nélkül kapcsolódó számítógép esetén szüksége lesz a helyes Wi-Fi névre (SSID) és Wi-Fi jelszóra.
- Használja a webes felhasználói felületet (az 1. kérdésben leírtak alapján) a vezeték nélküli beállítások ellenőrzéséhez vagy kiválasztásához.
- Bizonyosodjon meg arról, hogy leírta ezeket a beállításokat, így a későbbiek során minden vezeték nélkül kapcsolódó számítógép esetén meg tudja azokat adni. A dokumentum hátoldalán található területen rögzítheti az ezen fontos információkat.

### **4. MIÉRT NEM TUDOK CSATLAKOZNI AZ INTERNETRE?**

ADSL felhasználók esetén kérjük, lépjenek kapcsolatba az Internetszolgáltatóval annak ellenőrzése érdekében, hogy a szolgáltatás engedélyezett/csatlakoztatva van-e a szolgáltató által, valamint a szolgáltató felhasználóneve és jelszava helyes-e.

### **5. MIÉRT NEM TUDOM REGISZTRÁLNI AZ ESZKÖZÖMET A MYDLINK-NÉL?**

France (Solu) es Wi-Friescoria.<br>
France (Soluties (az 1. kérdésben leíritak alapján) a vezeték nélküli<br>
belállítások ellenfozsélése vagy kiválazatásahoz.<br>
Fölkönyssoki elenfozsélése vagy kiválazatásahoz.<br>
Fölkönysokióló sz Ha problémát tapasztal a router regisztrációja során a mydlink fiókjával, próbálja meg a teljes visszaállítást a reset gomb egy kiegyenesített tűzőkapoccsal történő megnyomásával és legalább 10 másodperces nyomva tartásával, miközben a router be van kapcsolva. Erre akkor lehet szükség, ha egy kibontott dobozt vagy újraértékesített egységet vásárolt.

### TECHNIKAI TÁMOGATÁS

URL : http://www.dlink.com Tel. : 06 80 315-465 Ingyenes zöld szám

### **INNHOLD I PAKKEN**

### INNHOLD

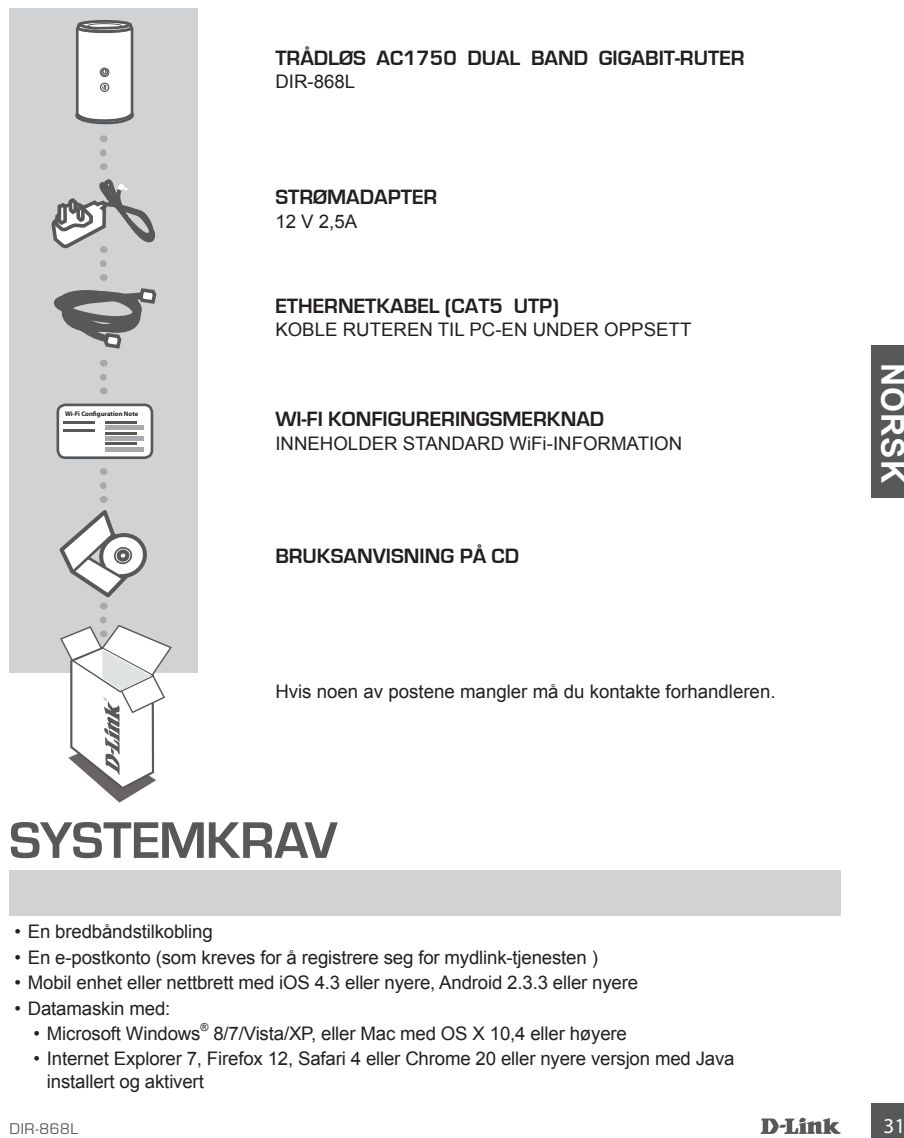

### **Systemkrav**

- En bredbåndstilkobling
- En e-postkonto (som kreves for å registrere seg for mydlink-tjenesten )
- Mobil enhet eller nettbrett med iOS 4.3 eller nyere, Android 2.3.3 eller nyere
- Datamaskin med:
	- Microsoft Windows® 8/7/Vista/XP, eller Mac med OS X 10,4 eller høyere
	- Internet Explorer 7, Firefox 12, Safari 4 eller Chrome 20 eller nyere versjon med Java installert og aktivert

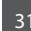

### **PRODUKTOPPSETT**

### NETTBASERT OPPSETT

**For å kunne bruke alle funksjonene til denne ruteren, må du registrere den hos mydlink.** Bare følg trinnene på slutten av oppsettveiviseren under installasjon for å registrere produktet med din mydlink-konto.

**MERK:** Etter at du er ferdig med mydlink-registreringen settes ruterens standard PPPoE-, L2TP-, PPTP-tilkobling til Alltid på. Hvis din ISP tar betaling for bruk kan du velge Dial On Demand manuelt som din standardinnstilling.

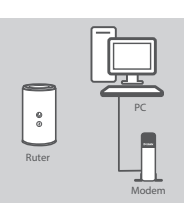

Modem

#### **Trinn 1**

Plasser DIR-868L i nærheten av ditt modem som er tilkoblet Internett og PC-en. La ruteren stå i et åpent område for bedre trådløs dekning.

### **Trinn 2**

Frakoble modem-ethernetkabelen som er tilkoblet datamaskinen og sett den i porten kalt "INTERNET" på ruteren. Koble den medfølgende strømadapteren til ruteren og en veggkontakt og kontroller at strøm-LED-en er på.

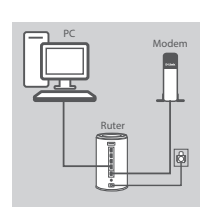

Ruter

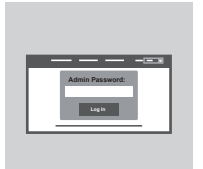

### **Trinn 3**

Sett den ene enden av den medfølgende Ethernet-kabelen i porten merket "1" på baksiden av ruteren, og den andre enden av kabelen i Ethernet-porten på datamaskinen

For å sette opp DIR-868L gjennom WiFi, gå til datamaskinen eller mobilenheten og WiFi-innstillinger, og velg nettverket (f.eks. **dlink-A8FA**). Tast inn WiFi-passordet (f.eks. **akbdj19368**) på det medfølgende WiFi-konfigurasjonskortet.

#### **Trinn 4**

Trim 2<br>
Frakole modem-ethernetkabelen som er tilkoblet datamaskinen<br>
og sett den i porten kalt "INTERNET" på ruteren. Koble den<br>
medfølgende størmadspleren til ruteren og en veggkontakt og<br>
kontroller at størm-LED-en er på For å konfigurere din DIR-868L, åpne en nettleser på den tilkoblede datamaskinen. Hvis du ikke automatisk overføres til D-Link-oppsettveiviseren, gå til "**http://dlinkrouter.local./**" og følg instruksjonene på skjermen. Bruk **Admin** som ditt brukernavn og la passordet stå tomt.

### **FEILSØKING**

### OPPSETT- OG KONFIGRASJONSPROBLEMER

### **1. HVORDAN KONFIGURER JEG DIR-868L-RUTEREN manuelt?**

- Koble PC-en til ruteren med en ethernetkabel.
- Åpne en nettleser og tast inn adressen "**http://dlinkrouter.local./**" **(eller "192.168.0.1").**
- Standard brukernavnet er 'Admin'. passordet skal være tomt som standard.
- Hvis du har endret passordet og ikke kan huske det, må du tilbakestille ruteren til et tomt passordfelt.

### **2. HVORDAN TILBAKESTILLER JEG MIN DIR-868L-RUTER TIL FABRIKKSINNSTILLINGENE?**

- Kontroller at ruteren er slått på.

- Trykk og hold tilbakestillingsknappen på baksiden av enheten i 10 sekunder. **Merk:** Ved å nullstille ruteren til standard fabrikksinnstilling slettes de gjeldende konfigureringsinnstillingene. For å rekonfigurere innstillingene kan du logge på ruteren som beskrevet i spørsmål 1, og kjøre oppsettveiviseren.

### **3. HVORDAN KAN JEG LEGGE TIL EN NY TRÅDLØS KLIENT ELLER PC HVIS JEG HAR GLEMT NAVNET PÅ MITT TRÅDLØSE NETTVERK (SSID) ELLER WIFI-PASSORDET?**

- For hver PC som må kobles trådløst til ruteren, må du kontrollere at du bruker riktig WiFi-navn (SSID) of WiFi-passord.
- Bruk det web-baserte brukergrensesnittet (som beskrevet i spørsmål 1 ovenfor) for å kontrollere eller velge trådløse innstillinger.

- Skriv ned disse innstillingene slik at du kan taste dem inn i hver trådløst tilkoblede PC. Baksiden på dette dokumentet har et område hvor du kan skrive ned denne viktige informasjonen.

### **4. HVORFOR KAN JEG IKKE FÅ EN INTERNETT-TILKOBLING?**

ADSL-brukere bør kontakte ISP-en for å kontroller at tjenesten er aktivert/tilkoblet av ISP-en og at ditt ISP-brukernavn og -passord er riktig.

### **5. HVORFOR KAN JEG IKKE REGISTRERE ENHETEN MED MYDLINK?**

3. HVORPAN KAN JEG LEGGET TIL EN NY TRADLØS KUEFT TELEN TO HYS CHANGE TO HYS CHANGE THE CHANGE THE CONDUCT TO FOR SOME THAT THAND CHANGE THAT THAN A CHANGE THAT THAN A CHANGE THAT THAN A CHANGE THAT THAN A CHANGE THAT THAN Hvis du opplever problemer når du registrerer denne ruteren med din mydlink-konto, kan du prøve en hard reset (nullstilling) ved hjelp av en utbrettet binders til å trykke og holde resetknappen i 10 sekunder mens ruteren er slått på. Dette kan være nødvendig hvis du har kjøpt en åpen boks eller en videresolgt enhet.

### TEKNISK SUPPORT

D-Link Teknisk Support over Internett: http://www.dlink.com

D-Link Teknisk telefonsupport: 820 00 755

(Hverdager 08:00 – 20:00)

### **INDHOLD AF ÆSKE**

### INDHOLDSFORTEGNELSE

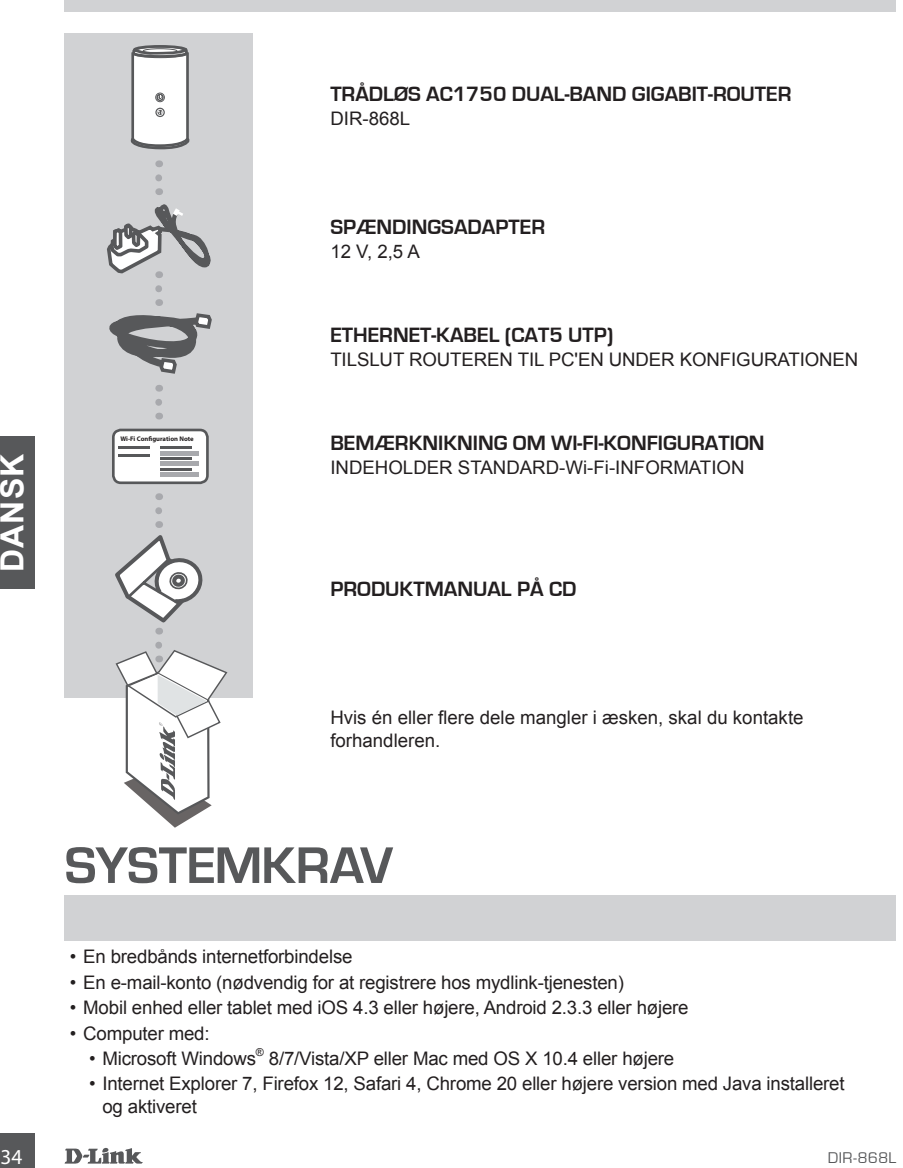

### **Systemkrav**

- En bredbånds internetforbindelse
- En e-mail-konto (nødvendig for at registrere hos mydlink-tjenesten)
- Mobil enhed eller tablet med iOS 4.3 eller højere, Android 2.3.3 eller højere
- Computer med:
	- Microsoft Windows® 8/7/Vista/XP eller Mac med OS X 10.4 eller højere
	- Internet Explorer 7, Firefox 12, Safari 4, Chrome 20 eller højere version med Java installeret og aktiveret

### **INDSTILLING AF PRODUKTET**

### WFB-BASERET INDSTILLING

**For at anvende alle denne routers funktioner skal du registrere den hos mydlink.** Følg blot de enkelte trin i slutningen af Indstillingsguiden under installationen for at registrere produktet til din mydlink-konto.

**BEMÆRK:** Når registreringen hos mydlink er gennemført, er routerens standard PPPoE-, L2TP- , PPTP-forbindelse indstillet til "Always On" [Altid tilsluttet]. Hvis din internetudbyder betales efter forbrug, kan du manuelt vælge "Dial On Demand" [Opkald efter behov] som standardindstilling.

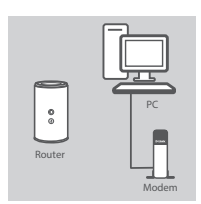

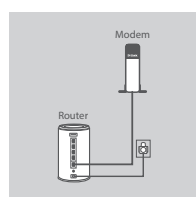

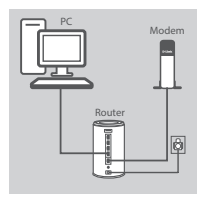

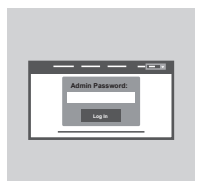

### **Trin 1**

Anbring DIR-868L tæt på dit internet-tilsluttede modem og din PC. Anbring routeren i et åbent område for bedre, trådløs dækning.

#### **Trin 2**

Tag det ethernet-kabel, der er tilsluttet computeren, ud af modemet, og stik det i porten, mærket 'INTERNET' på routeren. Tilslut den medfølgende spændingsadapter til routeren og en stikkontakt; kontrollér derefter, at spændings-LED'en er tændt.

#### **Trin 3**

Stik den ene ende af det medsendte ethernetkabel i porten mærket '1' på routerens bagside og den anden ende i computerens ethernetport.

For at konfigurere DIR-868L via WiFi går du til computerens eller mobile enheds WiFi-indstillinger og vælger netværket (fx: **dlink-A8FA**). Indtast WiFi-kodeordet (fx: **akbdj19368**) på det medsendte WiFi-konfigurationskort.

#### **Trin 4**

og stik det i profent, mærket i NITERNET på rottenen, en en stikkontakt, kontroller derefter, at spændings-LED'en er tændt.<br>
Fight over the stikkontakt, kontroller derefter, at spændings-LED'en er tændt.<br>
Trim 3<br>
Stikk den For at konfigurere DIR-868L åbnes en browser på den tilsluttede computer. Hvis du ikke automatisk føres til D-Link's Indstillingsguide, går du til '**http://dlinkrouter.local./**' og følger vejledningen på skærmen. Benyt **Admin** som brugernavn, og lad kodeordet være tomt.

### **FEJLFINDING**

### INDSTILLINGS- OG KONFIGURATIONSPROBLEMER

### **1. HVORDAN KONFIGURERER JEG MIN DIR-868L-ROUTER manuelt?**

- Tilslut PC'en til routeren ved hjælp af et ethernet-kabel.
- Åbn en web-browser, og indtast adressen '**http://dlinkrouter.local./**' **(eller '192.168.0.1').**
- Standard-brugernavnet er 'Admin'. Kodeordet efterlades tomt som standard.
- Hvis du har ændret kodeordet og ikke kan huske det, skal du nulstille routeren for at vende tilbage til et tomt kodeordsfelt.

### **2. HVORDAN NULSTILLER JEG MIN DIR-868L-ROUTER TIL FABRIKKENS STANDARDINDSTILLINGER?**

- Sørg for, at routeren er tændt.
- Tryk på og hold reset-knappen på enhedens underside inde i 10 sekunder. **Bemærk:** Ved at nulstille routeren til fabriksindstillingerne slettes de aktuelle konfigurationsindstillinger. For at konfigurere dine indstillinger påny logges ind på routeren som skitseret i spørgsmål 1; derpå køres Indstillingsguiden.

### **3. HVORDAN TILFØJER JEG EN NY, TRÅDLØS KLIENT ELLER PC, HVIS JEG HAR GLEMT MITWI-FI-NAVN (SSID) ELLER Wi-Fi-KODEORD?**

- På hver PC, der skal tilsluttes trådløst til routeren, skal du sørge for at anvende det korrekte Wi-Fi-navn (SSID) og Wi-Fi-kodeord.
- Anvend den web-baserede brugerflade (beskrevet i spørgsmål 1 ovenfor) for at kontrollere eller vælge de trådløse indstillinger.
- Sørg for at nedskrive disse indstillinger, så at du kan indtaste dem for hver trådløst tilsluttede PC. Bagsiden af dette hefte omfatter et felt til at notere disse vigtige oplysninger.

### **4. HVORFOR KAN JEG IKKE FÅ INTERNET-FORBINDELSE?**

Hvis du har en ADSL-forbindelse, skal du kontakte din internetudbyder for at kontrollere, at internetudbyderen har aktiveret/tilsluttet tjenesten, og at dit brugernavn og din adgangskode til internetudbyderen er korrekte.

### **5. HVORFOR KAN JEG IKKE REGISTRERE MIN ENHED HOS MYDLINK?**

Fractive Price in Constrained a statistic statistic statistic of the statistic of the statistic of the statistic of the statistic of the statistic of the statistic of the statistic of the statistic energy of a hereshored Hvis du oplever problemer med at registrere denne router til din mydlink-konto, kan du prøve en nulstilling ved at anvende en udrettet papirclips til at nedtrykke og holde reset-knappen inde i 10 sekunder, mens routeren er tændt. Dette kan være nødvendigt, hvis du har købt en åbnet æske eller en videresolgt enhed.

### TEKNISK SUPPORT

D-Link teknisk support på Internettet: http://www.dlink.com D-Link teknisk support over telefonen: Tlf.: 901 388 99 Normale åbningstider: Hverdage kl. 08:00 – 20:00

### **PAKKAUKSEN SISÄLLYS**

### SISÄLTÖ

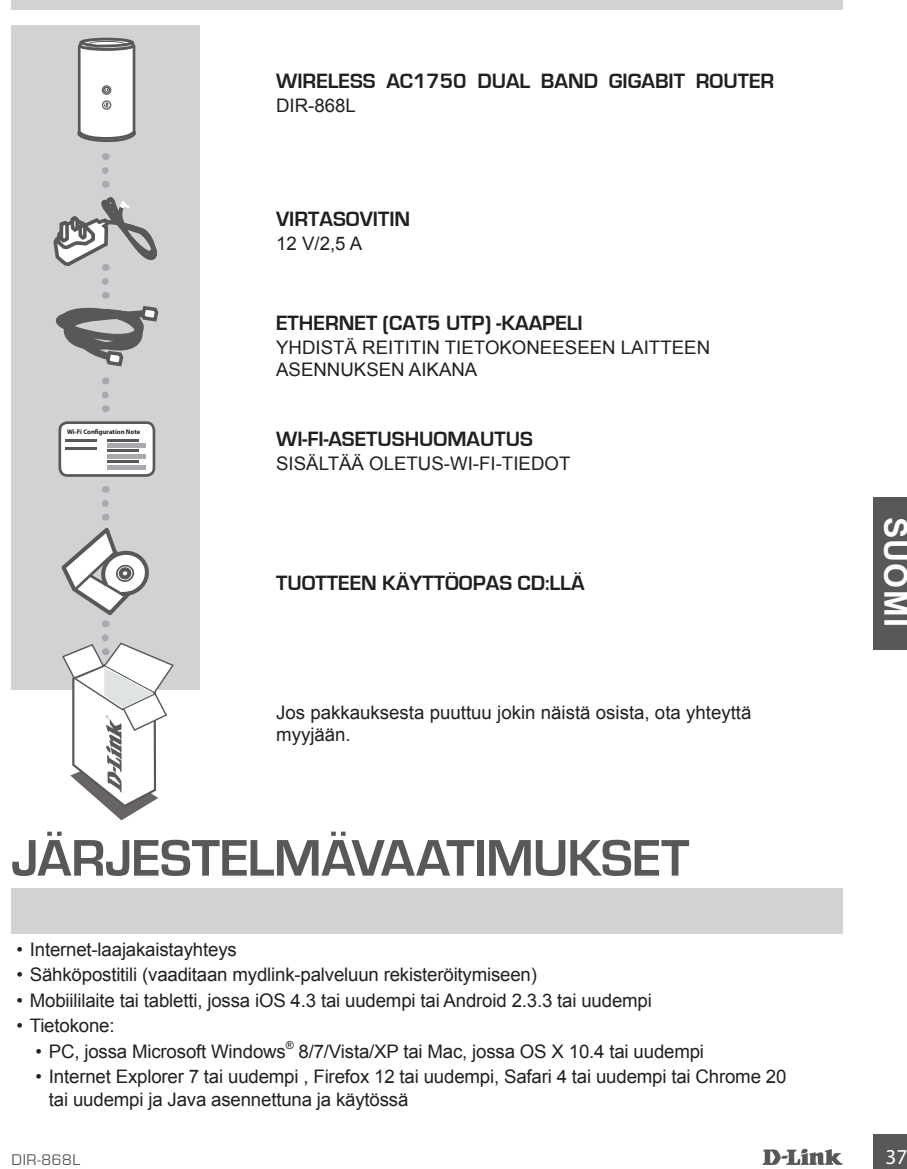

### • Internet-laajakaistayhteys

- Sähköpostitili (vaaditaan mydlink-palveluun rekisteröitymiseen)
- Mobiililaite tai tabletti, jossa iOS 4.3 tai uudempi tai Android 2.3.3 tai uudempi
- Tietokone:
	- PC, jossa Microsoft Windows® 8/7/Vista/XP tai Mac, jossa OS X 10.4 tai uudempi
	- Internet Explorer 7 tai uudempi , Firefox 12 tai uudempi, Safari 4 tai uudempi tai Chrome 20 tai uudempi ja Java asennettuna ja käytössä

### **TUOTTEEN ASETUKSET**

### WEB-POHJAINEN ASETTAMINEN

**Jos haluat käyttää kaikkia tämän reitittimen toimintoja, sinun on rekisteröitävä se mydlinktilille.** Rekisteröi tuotteesi mydlink-tilille yksinkertaisesti seuraamalla ohjatun asennuksen lopussa kuvattavia vaiheita.

**HUOMAA:** Kun mydlink-rekisteröinti on valmis, reitittimen PPPoE-, L2TP- tai PPTP-yhteyden oletusarvo on Aina päällä. Jos Internet-palveluntarjoajasi veloittaa käytöstä, kannattaa oletusasetuksi ehkä valita manuaalisesti Dial On Demand.

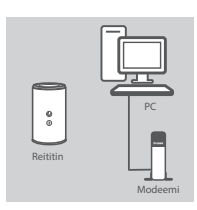

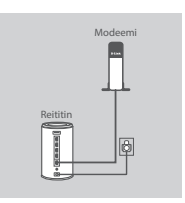

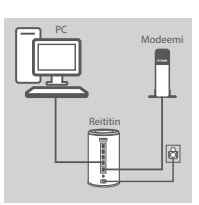

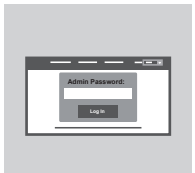

#### **Vaihe 1**

Aseta DIR-868L lähelle Internet-yhteydessä olevaa modeemia ja tietokonetta. Aseta reititin avoimeen paikkaan, jotta langattoman verkon peittävyys on mahdollisimman hyvä.

#### **Vaihe 2**

Irrota modeemin Ethernet-kaapeli tietokoneesta ja kytke se reitittimen "INTERNET"-porttiin. Kytke toimitettu virtasovitin reitittimeen ja pistorasiaan ja varmista sitten, että virran LED-valo palaa.

#### **Vaihe 3**

**Example 18 DIR-868**<br> **38 D-Link**<br> **38 D-Link**<br> **38 D-Link**<br> **38 D-Link**<br> **38 D-Link**<br> **38 D-Link**<br> **38 D-Link**<br> **38 D-Link**<br> **38** D-Link<br> **38**<br> **38** D-Link<br> **38**<br> **38**<br> **38**<br> **38**<br> **38**<br> **38**<br> **38**<br> **38**<br> **38**<br> **38**<br> **38** Kytke toinen pää toimitetusta Ethernet-kaapelista porttiin "1" reitittimen takana ja toinen pää tietokoneen Ethernet-porttiin. Jos haluat asettaa DIR-868L-reitittimen Wi-Fi-yhteydellä, siirry tietokoneen tai mobiililaitteen Wi-Fi-asetuksiin ja valitse verkko (esim.: **dlink-A8FA**). Anna Wi-Fi-salasana (esim: **akbdj19368**), joka löytyy Wi-Fi-määrityskortista.

#### **Vaihe 4**

Määritä DIR-868L avaamalla selain kytketyllä tietokoneella. Jos sinua ei yhdistetä automaattisesti ohjatun D-Link-asennuksen sivulle, kirjoita osoitteeksi "**http://dlinkrouter.local./**" ja seuraa näytölle tulevia ohjeita. Syötä käyttäjätunnukseksi **Admin** ja jätä salasanakenttä tyhjäksi.

### **ONGELMATILANTEET**

### ASENNUS- JA ASETUSONGELMAT

### **1. KUINKA ASETAN DIR-868L-REITITTIMEN manuaalisesti?**

- Kytke tietokoneesi verkkoon Ethernet-kaapelin avulla.
- Avaa Internet-selain ja syötä osoitteeksi **http://dlinkrouter.local./ (tai 192.168.0.1).**
- Oletuskäyttäjänimi on "Admin". Oletuksena salasanakenttä jätetään tyhjäksi.
- Jos olet vaihtanut salasanan, mutta et muista sitä, joudut nollaamaan reitittimen palauttaaksesi tyhjän salasanakentän.

### **2. MITEN PALAUTAN DIR-868L-REITITTIMEN TEHDASASETUKSIIN?**

- Varmista, että reitittimessä on virta päällä.
- Paina ja pidä laitteen pohjassa olevaa painiketta pohjassa 10 sekunnin ajan. **Huomaa:**Reitittimen nollaaminen takaisin tehdasasetuksiin pyyhkii kaikki käyttäjän määrittelemät asetukset. Määrittääksesi reitittimesi asetukset uudelleen kirjaudu reitittimeen (kts. kysymyksen 1 vastaus) ja suorita sitten ohjattu asennus.

### **3. KUINKA LISÄÄN UUDEN LANGATTOMAN ASIAKKAAN TAI TIETOKONEEN, JOS OLEN UNOHTANUT WI-FI-NIMENI (SSID) TAI WI-FI-SALASANANI?**

- Jokaisen reitittimeen langattomasti kytkettävän tietokoneen kohdalla on varmistettava, että käytetään oikeaa Wi-Fi-verkon nimeä (SSID) ja Wi-Fi-salasanaa.
- Voit tarkistaa/muuttaa näitä langattomia asetuksia web-käyttöliittymästä (kts. kysymyksen 1 vastaus).
- Laita tiedot ylös niin, että voit helposti syöttää ne jokaiseen langattomasti liitettävään tietokoneeseen. Tämän asiakirjan takasivulle on varattu tilaa näille tärkeille tiedoille.

### **4. MIKSI EN PYSTY MUODOSTAMAAN INTERNET-YHTEYTTÄ?**

ADSL-käyttäjien kannattaa ottaa yhteyttä Internet-palveluntarjoajaansa ja varmistaa, että yhteys on kytketty päälle ja käytössä, ja että saadut käyttäjätunnus ja salasana ovat oikein.

### **5. MIKSI EN PYSTY REKISTERÖIMÄÄN LAITETTANI MYDLINK-TILILLE?**

<sup>2</sup> Lata ateuv yos hiin, euta voi helposta syouala he ponaster nargatonisals interactazant alles tarkellie technie.<br>
4. MIKSI EN PYSTY MUODOSTAMAAN INTERNET-YHTEYTTÄ?<br>
4. ADSL-käyttäjein kannatta ottaa yhteyttä Internet-p Jos sinulla on ongelmia tämän reitittimen rekisteröimisessä mydlink-tilillesi, kokeile nollata laite painamalla nollauspainiketta avatulla paperiliittimellä 10 sekunnin ajan, kun reittimessä on virta. Tämä voi olla välttämätöntä, jos olet ostanut avatun pakkauksen tai käytetyn laitteen.

### TEKNISTÄ TUKEA ASIAKKAILLE SUOMESSA

Internetin kautta : http://www.dlink.com Arkisin klo. 09:00 – 21:00 Numerosta : 0600 - 155 57

### **FÖRPACKNINGS- INNEHÅLL**

### INNEHÅLL

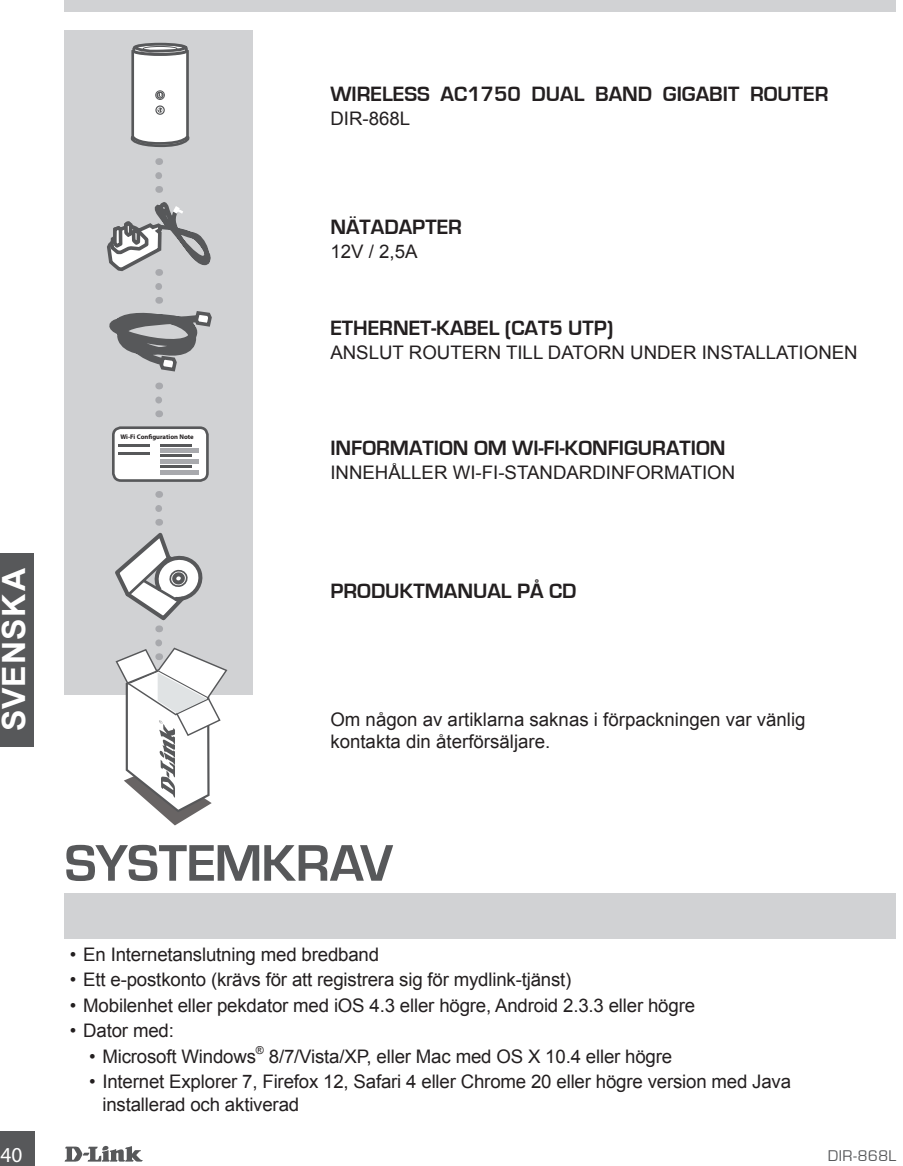

### **Systemkrav**

- En Internetanslutning med bredband
- Ett e-postkonto (krävs för att registrera sig för mydlink-tjänst)
- Mobilenhet eller pekdator med iOS 4.3 eller högre, Android 2.3.3 eller högre
- Dator med:
	- Microsoft Windows® 8/7/Vista/XP, eller Mac med OS X 10.4 eller högre
	- Internet Explorer 7, Firefox 12, Safari 4 eller Chrome 20 eller högre version med Java installerad och aktiverad

### **PRODUKTKONFIGURATION**

### WEBBASERAD KONFIGURATION

**För att kunna använda alla funktioner på routern måste du registrera den med mydlink.** Följ helt enkelt stegen i slutet av installationsguiden under installationen för att registrera produkten med ditt mydlink-konto.

**OBS!** När mydlink-registreringen är klar kommer routerns standardinställning för PPoE-, L2TP- och PPTP-anslutning att sättas till Alltid på. Om din Internetleverantör tar betalt för användning bör du kanske manuellt välja Uppringning på begäran som standardinställning.

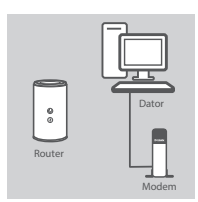

### Modem Router

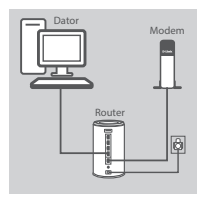

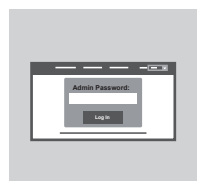

#### **Steg 1**

Placera din DIR-868L nära ditt modem och din dator som är anslutna till Internet. Placera routern i ett öppet område för bättre trådlös täckning.

#### **Steg 2**

Koppla bort Ethernet-kabeln som är ansluten till datorn från modemet och anslut den till porten märkt med 'INTERNET' på din router.

Anslut den medföljande nätadaptern till routern och ett strömuttag, kontrollera sedan att strömlysdioden lyser.

### **Steg 3**

Anslut ena änden av den medföljande Ethernet-kabeln till porten märkt med "1" på routerns baksida, och den andra änden till Ethernet-porten på datorn.

För att ställa in DIR-868L via Wi-Fi, gå till Wi-Fi-inställningarna på din dator eller mobila enhet och välj nätverk (t.ex. **dlink-A8FA**). Ange W-Fi-lösenordet (t.ex. **akbdj19368**) på det medföljande Wi-Fikonfigurationskortet.

### **Steg 4**

Steg 3<br>
Maskut ena anden av den medföljande Ethernet-kabeln till porten<br>
markit med "1" på routens baksida, och den andra anden till<br>
Eric att ställa in DIR-868L via Wi-Fi, gå till Wi-Fi-inställningarna på<br>
din dator eller Öppna en webbläsare på den anslutna datorn, för att konfigurera din DIR-868L. Om du inte automatiskt dirigeras till D-Links installationsguide, gå till "**http://dlinkrouter.local./**", och följ anvisningarna på skärmen. Ange **Admin** som användarnamn och lämna lösenordet tomt.

### **FELSÖKNING**

### PROBLEM MED INSTÄLLNING OCH KONFIGURATION

### **1. HUR KONFIGURERAR JAG MIN DIR-868L-ROUTER manuellt?**

- Anslut datorn till routern med en Ethernet-kabel.
- Öppna en webbläsare och skriv in adressen '**http://dlinkrouter.local./**' **(eller "192.168.0.1").**
- Standardanvändarnamnet är "Admin". Lösenordet är blankt (tomt) som standard.
- Om du har ändrat lösenordet och inte kommer ihåg det måste du återställa routern för att återgå till ett tomt lösenordsfält.

### **2. HUR ÅTERSTÄLLER JAG MIN DIR-868L-ROUTER TILL FABRIKSINSTÄLLNINGARNA?**

- Kontrollera att routern är påslagen.
- Tryck på återställningsknappen på enhetens undersida och håll den nere i 10 sekunder. **Obs!** Vid återställning av routern till fabriksinställningar försvinner befintliga konfigurationsinställningar. För att konfigurera den igen loggar du in till routern enligt fråga ett och kör installationsguiden.

### **3. HUR LÄGGER JAG TILL EN NY TRÅDLÖS KLIENT ELLER DATOR OM JAG HAR GLÖMT WI-FI-NAMNET (SSID) ELLER WI-FI-LÖSENORDET?**

- För alla datorer som ansluter till routern via trådlöst nätverk måste du använda rätt Wi-Fi-namn (SSID) och -lösenord.
- Använd det webbaserade användargränssnittet (beskrivet i fråga ett ovan) för att kontrollera dina inställningar för det trådlösa nätverket.
- Var noga med att anteckna inställningarna så att du kan skriva in dem i alla datorer som är trådlöst anslutna. På baksidan av detta dokument finns plats för att anteckna denna viktiga information.

### **4. VARFÖR KAN JAG INTE ANSLUTA TILL INTERNET?**

Om du använder ADSL kontaktar du din Internetleverantör för att kontrollera att tjänsten har aktiverats/anslutits av leverantören och att användarnamnet och lösenordet för tjänsten är korrekt.

### **5. VARFÖR KAN JAG INTE REGISTRERA MIN ENHET MED MYDLINK?**

**Example 12 DEATER AN JAG INTE ANSLUTA TILL INTERNET?**<br>
20 Om du använder ADSL kontaktar du din Internetteverantör för att kontrollera att tjänsten har<br>
aktiveratskansluttis av leverantören och att användamammet och lösen Om du har problem med att registrera routern med ditt mydlink-konto så kan du försöka med en maskinvaruåterställning genom att använda ett uträtat gem och hålla återställningsknappen intryckt i 10 sekunder när routern är påslagen. Detta kan vara nödvändigt om du köpt en enhet som används tidigare eller en begagnad enhet.

### TEKNISK SUPPORT

D-Link Teknisk Support via Internet: http://www.dlink.com D-Link Teknisk Support via telefon: 0900 - 100 77 00 Vardagar 08:00 – 20:00

### **CONTEÚDO DA EMBALAGEM**

### ÍNDICE

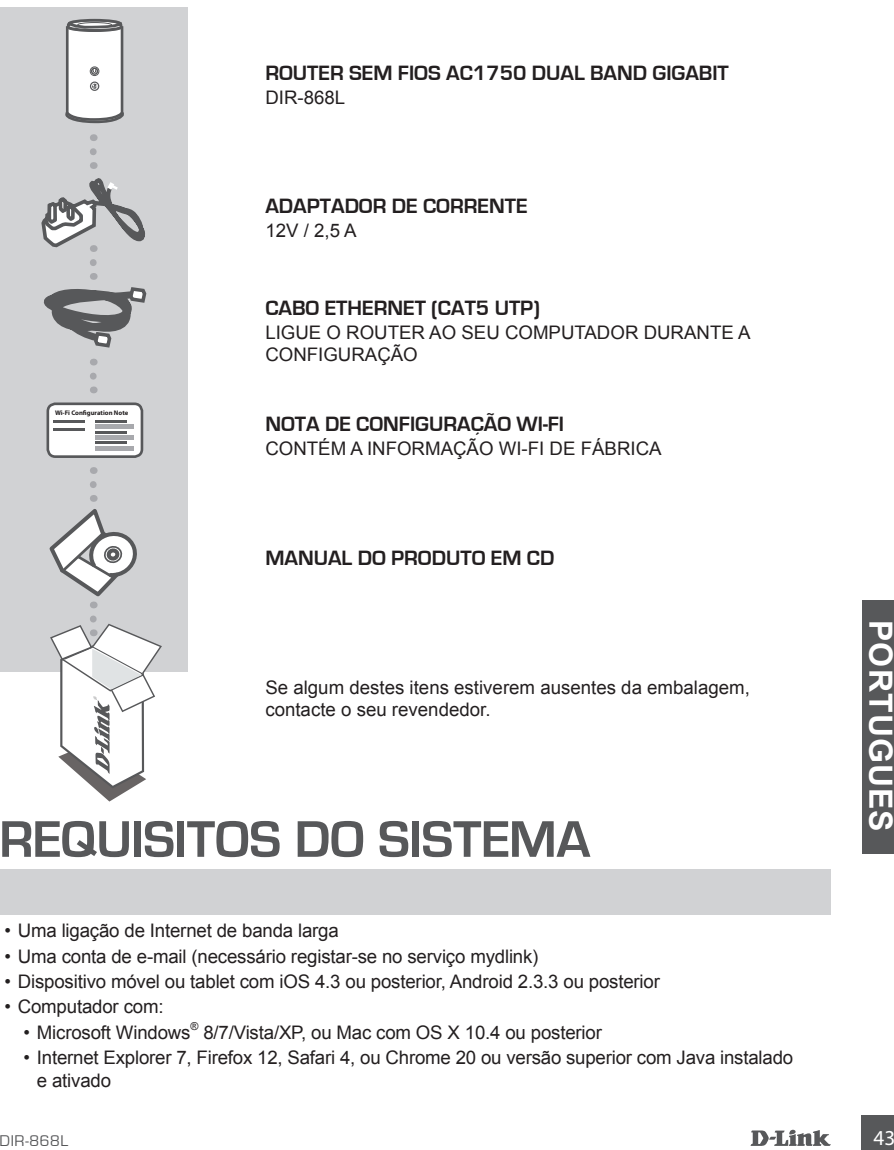

### **Requisitos do Sistema**

- Uma ligação de Internet de banda larga
- Uma conta de e-mail (necessário registar-se no serviço mydlink)
- Dispositivo móvel ou tablet com iOS 4.3 ou posterior, Android 2.3.3 ou posterior
- Computador com:
	- Microsoft Windows® 8/7/Vista/XP, ou Mac com OS X 10.4 ou posterior
	- Internet Explorer 7, Firefox 12, Safari 4, ou Chrome 20 ou versão superior com Java instalado e ativado

### **CONFIGURAÇÃO DO PRODUTO**

### CONFIGURAÇÃO COM BASE NA WEB

**De forma a poder utilizar todas as funções deste router, deve registá-lo no mydlink.** Basta seguir os passos no final do Assistente de Configuração durante a instalação para registar o seu produto na sua conta mydlink.

**NOTA:** Após o registo em mydlink estar concluído, a ligação PPPoE, L2TP, PPTP predefinida do seu router será definida para Sempre Ligada. Se o seu ISP cobrar a utilização, pode preferir selecionar manualmente Marcação a Pedido como predefinição.

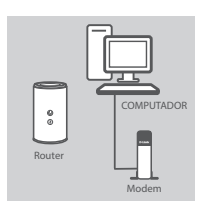

#### **Passo 1:**

Posicione o seu DIR-868L próximo do seu modem e computador ligados à Internet. Mantenha o seu router numa área aberta para uma melhor cobertura sem fios.

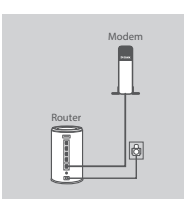

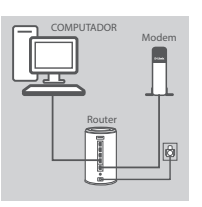

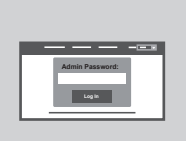

#### **Passo 2:**

Desligue o cabo Ethernet do modem ligado ao seu computador e ligue-o na porta com o nome 'INTERNET' no router. Ligue o adaptador de corrente fornecido ao router e a uma tomada e verifique se a luz LED está acesa.

#### **Passo 3:**

Ligue uma extremidade do seu cabo Ethernet fornecido na porta chamada '1'na parte de trás do router, e a outra extremidade na porta Ethernet do seu computador.

Para definir o DIR-868L através de Wi-Fi, vá para as definições do seu computador ou dispositivos móveis Wi-Fi e selecione a rede (ex: **dlink-A8FA**). Introduza uma palavra-passe Wi-Fi (ex: **akbdj19368**) na Nota de Configuração Wi-Fi incluída.

#### **Passo 4:**

do seu computador ou dispositivos móveis Wi-Fi e selecione a<br>rede (ex: dlink-A8FA). Introduza uma palavra-passe Wi-Fi (ex:<br>akbdj19368) na Nota de Configuração Wi-Fi incluída.<br>Passo 4:<br>Para configurar o seu DIR-868L, abra u Para configurar o seu DIR-868L, abra um navegador no computador ligado. Se não for automaticamente direcionado para o Assistente de Configuração D-Link, vá a'**http://dlinkrouter.local./**'e siga as instruções no ecrã. Digite **Admin** como nome de utilizador e deixe a palavra-passe em branco.

### **RESOLUÇÃO DE PROBLEMAS**

### PROBLEMAS DE CONFIGURAÇÃO E DEFINIÇÃO

### **1. COMO É QUE CONFIGURO O MEU ROUTER DIR-868L Manualmente?**

- Ligue o seu PC ao router através de um cabo Ethernet.
- Abra um explorador da Internet e introduza o endereço 'http://dlinkrouter.local./' (ou '192.168.0.1').
- O nome de utilizador predefinido é 'Admin'. Por predefinição a palavra-passe tem de ficar em branco.
- Se tiver alterado a palavra-passe e não se lembrar dela, terá de reiniciar o router para regressar a um campo de palavra-passe em branco.

### **2. COMO É QUE REPONHO AS DEFINIÇÕES DE FÁBRICA DO MEU ROUTER DIR-868L?**

- Assegure-se de que o router se encontra ligado.
- Pressione e mantenha pressionado o botão Reset na parte de trás do dispositivo durante 10 segundos.

**Nota:** Ao restaurar o router para as definições de fábrica, apagará as definições de configuração atuais. Para configurar novamente as suas definições, aceda ao router conforme descrito na pergunta 1 e, em seguida, execute o Assistente de Configuração.

### **3. COMO É QUE ADICIONO UM NOVO CLIENTE OU PC DE REDE SEM FIOS SE ME TIVER ESQUECIDODO NOME DA MINHA REDE SEM FIOS (SSID) OU DA PALAVRA-PASSE WI-FI?**

- Para cada computador que necessitar de ligar ao router sem fios terá de assegurar que utiliza o Nome de Rede Sem Fios (SSID) e a palavra-passe de Rede Sem Fios corretos.
- Utilize a interface de utilizador com base na Internet (conforme descrito na pergunta 1 acima) para verificar ou escolher as suas definições sem fios.
- Assegure-se de que anota estas definições para que possa introduzi-las em cada PC com ligação sem fios. O verso deste documento mostra uma área para registar esta informação importante.

### **4. POR QUE É QUE NÃO CONSIGO OBTER UMA LIGAÇÃO DE INTERNET?**

Para utilizadores de ADSL, contacte o seu ISP para se assegurar de que o serviço foi ativado/ ligado pelo seu ISP e que o nome de utilizador e a palavra-passe do seu ISP se encontram corretos.

### **5. POR QUE NÃO CONSIGO REGISTAR O DISPOSITIVO NO MYDLINK?**

Para unizationes te ADSL<sub>1</sub>, contacte to set in SP plara se assegurat de que o service in SP determined to the distribution of the distribution of the distribution of the distribution of the second term of the distribution Se tiver problemas no registo do seu router com a sua conta mydlink, experimente executar um reinício forçado utilizando um clip desdobrado para pressionar e manter pressionado o botão Reset durante 10 segundos enquanto liga o router. Isto pode ser necessário se comprou uma open box ou unidade seminova.

### ASSISTÊNCIA TÉCNICA

Assistência Técnica da D-Link na Internet: http://www.dlink.com Assistência Técnica Telefónica da D-Link: +351 707 78 00 10

### **ΠΕΡΙΕΧΟΜΕΝΑ ΣΥΣΚΕΥΑΣΙΑΣ**

### ΠΕΡΙΕΧΟΜΕΝΑ

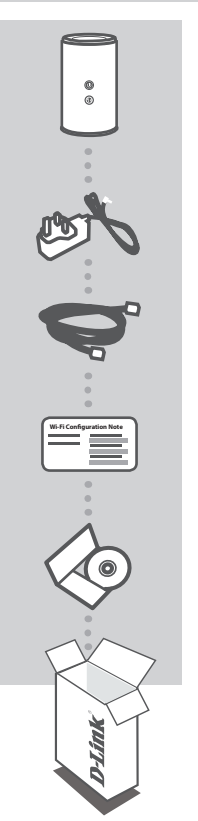

### **Ασύρματος δρομολογητής διπλής συχνότητας AC1750 Dual Band Gigabit Router**  DIR-868L

#### **ΤΡΟΦΟΔΟΤΙΚΟ** 12V / 2,5A

**ΚΑΛΩΔΙΟ ETHERNET (CAT5 UTP)** ΓΙΑ ΣΥΝΔΕΣΗ ΤΟΥ ΔΡΟΜΟΛΟΓΗΤΗ ΣΤΟΝ Η/Υ ΣΑΣ ΚΑΤΑ ΤΗΝ ΕΓΚΑΤΑΣΤΑΣΗ

**ΣΗΜΕΙΩΣΗ ΔΙΑΜΟΡΦΩΣΗΣ Wi-Fi** ΠΕΡΙΕΧΕΙ ΤΙΣ ΠΡΟΕΠΙΛΕΓΜΕΝΕΣ ΠΛΗΡΟΦΟΡΙΕΣ WI-FI

### **Εγχειρίδιο προϊόντος σε CD**

Εάν κάποιο από αυτά τα αντικείμενα δεν υπάρχει στη συσκευασία σας, επικοινωνήστε με το μεταπωλητή σας.

# ΗΣ<br>
Εάν κάποιο από αυτά τα αντικείμενα δεν υπάρχει στη<br>
συσκευασία σας, επικοινωνήστε με το μεταπωλητή σας.<br>
-<br> **ΑΠΑΙΤΗΣΕΙΣ ΣΥΣΤΗΜΑΤΟΣ**<br>
- Ευρυζώνική σύνδεση στο Internet<br>
- Λογαριασμός ηλεκτρονικού ταχυδρομείου (απαιτείτ **ΑΠΑΙΤΗΣΕΙΣ ΣΥΣΤΗΜΑΤΟΣ**

- Ευρυζωνική σύνδεση στο Internet
- Λογαριασμός ηλεκτρονικού ταχυδρομείου (απαιτείται για την εγγραφή στην υπηρεσία mydlink)
- Κινητό τηλέφωνο ή tablet με iOS 4.3 ή νεότερη έκδοση, Android 2.3.3 ή νεότερη έκδοση
- Υπολογιστής με:
	- Microsoft Windows® 8/7/Vista/XP ή Mac με OS X 10.4 ή νεότερη έκδοση
	- Internet Explorer 7, Firefox 12, Safari 4 ή Chrome 20 και πάνω με Java εγκατεστημένη και ενεργοποιημένη

### **ΡΥΘΜΙΣΗ ΠΡΟΪΟΝΤΟΣ**

### ΡΥΘΜΙΣΗ ΜΕ ΒΑΣΗ ΤΟ WEB

**Για να χρησιμοποιήσετε όλες τις λειτουργίες αυτού του δρομολογητή, πρέπει να τον εγγράψετε στο mydlink.** Απλώς, ακολουθήστε τα βήματα στο τέλος του Οδηγού ρύθμισης κατά την εγκατάσταση για την εγγραφή του προϊόντος σας στο λογαριασμό σας mydlink.

**ΣΗΜΕΙΩΣΗ:** Μετά την ολοκλήρωση της εγγραφής στο mydlink, η προεπιλεγμένη σύνδεση PPPoE, L2TP, PPTP του δρομολογητή σας θα είναι πάντα ρυθμισμένη στην επιλογή "Πάντα ενεργοποιημένο" (Always on). Εάν ο ISP σας χρεώνει τη χρήση, ίσως θέλετε να επιλέξετε χειροκίνητα τη ρύθμιση Dial On Demand (Κλήση κατ' απαίτηση) ως προεπιλεγμένη ρύθμιση.

'INTERNET'' στο δρομολογητή.

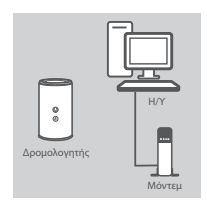

### **Βήμα 1ο**

Τοποθετήστε το δρομολογητή DIR-868L κοντά στο μόντεμ και στον Η/Υ σας που είναι συνδεδεμένα στο internet. Τοποθετήστε το δρομολογητή σε μια ανοικτή περιοχή για καλύτερη ασύρματη κάλυψη.

Αποσυνδέστε το καλώδιο Ethernet του μόντεμ που συνδέεται με τον υπολογιστή σας και συνδέστε το σε μια θύρα με την ετικέτα

Συνδέστε το παρεχόμενο τροφοδοτικό στο δρομολογητή και σε μια πρίζα και στη συνέχεια βεβαιωθείτε ότι η λυχνία ισχύος LED είναι

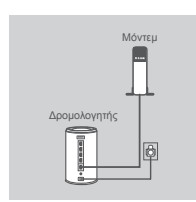

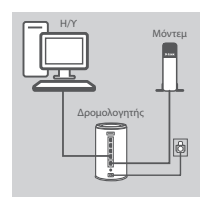

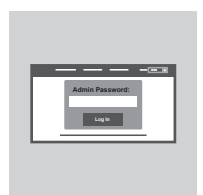

### αναμμένη.

**Βήμα 2ο**

στη θύρα με την επικέτα 11 στο πίσω μέρος του δρομολογητή και το αλλοι άκρο στη θύρα Εthenet στον υπολογιστή σας.<br>
Για να ρυθμίσεις Wi-Fi του H/Y ή της κινητής συσκευής σας και<br>
πικέτε το δρομολογητή DIR-868L μέσω Wi-Fi, **Βήμα 3ο** Συνδέστε το ένα άκρο του συμπεριλαμβανόμενου καλωδίου Ethernet στη θύρα με την ετικέτα '1' στο πίσω μέρος του δρομολογητή και το άλλο άκρο στη θύρα Ethernet στον υπολογιστή σας. Για να ρυθμίσετε το δρομολογητή DIR-868L μέσω Wi-Fi, μεταβείτε στις ρυθμίσεις Wi-Fi του H/Y ή της κινητής συσκευής σας και επιλέξτε το δίκτυο (π.χ.: **dlink-A8FA**). Εισαγάγετε τον κωδικό πρόσβασης Wi-Fi (π.χ.: **akbdj19368**) στη συμπεριλαμβανόμενη Κάρτα διαμόρφωσης Wi-Fi.

### **Βήμα 4ο**

Για να ρυθμίσετε το DIR-868L, ανοίξτε ένα πρόγραμμα περιήγησης στον συνδεδεμένο υπολογιστή. Εάν δεν κατευθυνθείτε αυτόματα στον Οδηγό εγκατάστασης D-Link, μεταβείτε στη διεύθυνση '**http:// dlinkrouter.local./**' και ακολουθήστε τις οδηγίες στην οθόνη. Χρησιμοποιήστε το **Admin** ως το όνομα χρήστη και αφήστε τον κωδικό πρόσβασης κενό.

### **ΑΝΤΙΜΕΤΩΠΙΣΗ ΠΡΟΒΛΗΜΑΤΩΝ**

### ΠΡΟΒΛΗΜΑΤΑ ΕΓΚΑΤΑΣΤΑΣΗΣ ΚΑΙ ΔΙΑΜΟΡΦΩΣΗΣ

### **1. ΠΩΣ ΔΙΑΜΟΡΦΩΝΩ ΤΟ ΔΡΟΜΟΛΟΓΗΤΗ DIR-868L χειροκίνητα;**

- Συνδέστε τον Η/Υ σας στο δρομολογητή με τη χρήση καλωδίου Ethernet.
- Ανοίξτε ένα πρόγραμμα περιήγησης web και πληκτρολογήστε τη διεύθυνση 'http://dlinkrouter.local./' (ή '192.168.0.1').
- Το προεπιλεγμένο όνομα χρήστη είναι 'Admin'. Ο κωδικός πρόσβασης πρέπει να μείνει κενός εκ προεπιλογής.
- Εάν έχετε αλλάξει τον κωδικό πρόσβασης και δεν μπορείτε να τον θυμηθείτε, θα πρέπει να επαναφέρετε το δρομολογητή, ώστε να επανέλθει στις αρχικές ρυθμίσεις με κενό κωδικό πρόσβασης.

### **2. ΠΩΣ ΕΠΑΝΑΦΕΡΩ ΤΟ ΔΡΟΜΟΛΟΓΗΤΗ DIR-868L ΣΤΙΣ ΠΡΟΕΠΙΛΕΓΜΕΝΕΣ ΕΡΓΟΣΤΑΣΙΑΚΕΣ ΡΥΘΜΙΣΕΙΣ;**

- Βεβαιωθείτε ότι ο δρομολογητής είναι ενεργοποιημένος.

- Πιέστε και κρατήστε πατημένο το κουμπί επαναφοράς στο κάτω μέρος της συσκευής για 10 δευτερόλεπτα.

Σημείωση: Με την επαναφορά του δρομολογητή στις προεπιλεγμένες εργοστασιακές ρυθμίσεις, θα διαγραφούν οι τρέχουσες ρυθμίσεις διαμόρφωσης. Για να ρυθμίσετε ξανά τις παραμέτρους του δρομολογητή, συνδεθείτε με το δρομολογητή, όπως περιγράφεται στην ερώτηση 1 και, στη συνέχεια, εκτελέστε τον Οδηγό ρύθμισης.

### **3. ΠΩΣ ΠΡΟΣΘΕΤΩ ΕΝΑ ΝΕΟ ΑΣΥΡΜΑΤΟ ΥΠΟΛΟΓΙΣΤΗ-ΠΕΛΑΤΗ Ή Η/Υ ΕΑΝ ΕΧΩ ΞΕΧΑΣΕΙ ΤΟ ΟΝΟΜΑ ΤΟΥ ΔΙΚΤΥΟΥ WI-FI ΜΟΥ (SSID) Ή ΤΟΝ ΚΩΔΙΚΟ ΠΡΟΣΒΑΣΗΣ WI-FI;**

- Για κάθε Η/Υ που πρέπει να συνδέεται ασύρματα με το δρομολογητή, θα πρέπει να διασφαλίζετε ότι χρησιμοποιείτε το σωστό όνομα δικτύου Wi-Fi (SSID) και τον κωδικό πρόσβασης Wi-Fi.
- Χρησιμοποιήστε μια διεπαφή χρήστη που βασίζεται στο web (όπως περιγράφεται στην ερώτηση 1) για τον έλεγχο ή την επιλογή των ασύρματων ρυθμίσεών σας.
- Βεβαιωθείτε ότι σημειώνετε αυτές τις ρυθμίσεις ώστε να μπορείτε να τις εισάγετε σε κάθε ασύρματα συνδεδεμένο Η/Υ. Το πίσω μέρος του παρόντος εγγράφου διαθέτει μια περιοχή καταγραφής αυτών των σημαντικών πληροφοριών.

### **4. ΓΙΑΤΙ ΔΕΝ ΜΠΟΡΩ ΣΥΝΔΕΘΩ ΣΤΟ INTERNET;**

Για χρήστες ADSL, επικοινωνήστε με τον ISP για να βεβαιωθείτε ότι η υπηρεσία έχει ενεργοποιηθεί/ συνδεθεί από τον ISP σας και ότι το όνομα χρήστη και ο κωδικός πρόσβασης του ISP σας είναι σωστός.

### **5. ΓΙΑΤΙ ΔΕΝ ΜΠΟΡΩ ΝΑ ΕΓΓΡΑΨΩ ΤΗ ΣΥΣΚΕΥΗ ΜΟΥ ΣΤΟ MYDLINK;**

4. **ΓΙΑΤΙ ΔΕΝ ΜΠΟΡΩ ΣΥΝΔΕΘΩ ΣΤΟ INTERNET;**<br>
Για χρήστες ΔΩSL, επικοινωνήστε με τον ISP για να βεβαιωθείτε ότι η υπηρεσία έχει ενεργοποιηθεί/<br>
συνδεθεί από τον ISP σας και ότι το όνομα χρήστη και ο κωδικός πρόσβασης του IS Εάν αντιμετωπίζετε πρόβλημα με αυτόν το δρομολογητή με το λογαριασμό mydlink, επιχειρήστε μια ολική επαναφορά με τη χρήση ενός αναδιπλωμένου συνδετήρα και πιέστε και κρατήστε πατημένο το κουμπί για 10 δευτερόλεπτα μέχρι να ενεργοποιηθεί ο δρομολογητής. Αυτό μπορεί να είναι απαραίτητο εάν αγοράσετε ένα ανοικτό κουτί ή μια μεταπωλημένη μονάδα.

### ΤΕΧΝΙΚΉ ΥΠΟΣΤΉΡΙΞΗ

D-Link Hellas Support Center http://www.dlink.com Καλύμνου 12, 112 51, Αθήνα Τηλ. 213 0020353 (Δευτέρα - Παρασκευή, 09.00 - 19.00) Fax. 210 8653172

### **SADRŽAJ PAKIRANJA**

### SADRŽAJ

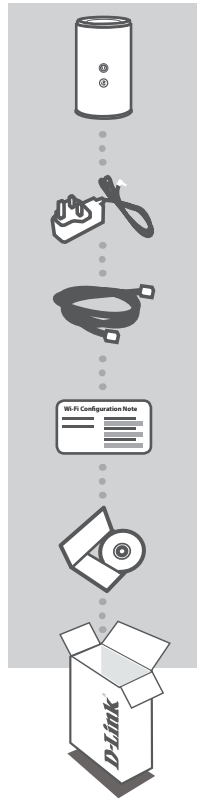

### **Bežični AC1750 dvopojasni Gigabit usmjernik**  DIR-868L

### **STRUJNI ADAPTER** 12 V / 2,5 A

**ETHERNET KABEL (CAT5 UTP)** SLUŽI ZA POVEZIVANJE USMJERNIKA NA RAČUNALO TIJEKOM POSTAVLJANJA

**NAPOMENA ZA WI-FI KONFIGURACIJU** SADRŽI INFORMACIJE O ZADANIM WI-FI POSTAVKAMA

### **Priručnik proizvoda na CD-u**

Ako nešto od navedenih sadržaja nedostaje, obratite se prodavaču.

### **Zahtjevi sustava**

- Širokopojasna internetska veza
- Račun za e-poštu (potreban za registraciju usluge mydlink)
- Mobilni uređaj ili tablet s iOS 4.3 ili novijim, Android 2.3.3 ili noviji
- Računalo sa sljedećim značajkama:
	- Microsoft Windows® 8/7/Vista/XP ili Mac s OS X 10.4 ili novijim
- **EXAMPLE VI SUSTAVA**<br>
Sirokopojasna internetska veza<br>
 Račun za e-poštu (potreban za registraciju usluge mydlink)<br>
 Mobilni uređaj ili tablet s iOS 4.3 ili novijim, Android 2.3.3 ili noviji<br>
 Računalo sa sljedećim znača • Internet Explorer 7, Firefox 12, Safari 4 ili Chrome 20 ili novije verzije s instaliranim i omogućenim programom Java

### **POSTAVLJANJE PROIZVODA**

### WEB POSTAVI JANJE

**Kako biste mogli koristiti sve funkcije ovog usmjernika, morate ga registrirati na mydlink.**  Jednostavno prilikom instalacije slijedite korake na kraju čarobnjaka za postavljanje kako biste registrirali svoj proizvod s vašim računom mydlink.

**NAPOMENA:** Nakon što dovršite registraciju mydlink, zadana veza PPPoE, L2TP, PPTP vašeg usmjernika bit će postavljena na "Uvijek uključeno". Ako vaš ISP naplaćuje naknadu prema vremenu trajanja uspostavljene veze, možda ćete kao vašu zadanu postavku odabrati "Biraj na zahtjev".

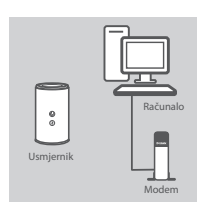

#### **Korak 1**

**Korak 2**

Postavite DIR-868L u blizinu modema povezanog s internetom i računala. Za bolji prijam bežičnih signala usmjernik držite na otvorenom područje.

Iskopčajte Ethernet kabel priključen u računalo i ukopčajte ga u

Priključite isporučeni adapter za napajanje u usmjernik i električnu utičnicu i potom provjerite svijetli li LED kontrolna lampica.

priključak usmjernika označen s 'INTERNET'.

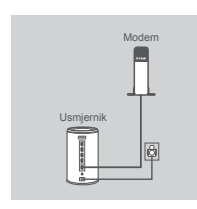

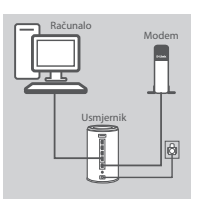

**Admin Password:**

#### **Korak 3**

Jedan kraj priloženog Ethernet kabela ukopčajte u plavi priključak '1' na poleđini usmjernika, a drugi u Ethernet priključak vašeg računala. Kako biste DIR-868L postavili putem Wi-Fi veze, otvorite Wi-Fi postavke vašeg računala ili mobilnog uređaja i odaberite mrežu (npr.: **dlink-A8FA**). Unesite Wi-Fi zaporku (npr.: **akbdj19368**) na priloženoj kartici za Wi-Fi konfiguraciju.

#### **Korak 4**

Friloženoj kartici za Wi-Fi konfiguraciju.<br>
Korak 4<br>
Kako biste konfigurirali DIR-868L, otvorite preglednik na povezanom<br>
računalu. Ako vas preglednik ne preusmite in automatica in artranicu<br>
čarobnjaka D-Link za postavlja Kako biste konfigurirali DIR-868L, otvorite preglednik na povezanom računalu. Ako vas preglednik ne preusmjeri automatski na stranicu čarobnjaka D-Link za postavljanje, u adresnu traku unesite '**http:// dlinkrouter.local./**' i slijedite upute na zaslonu. Kao korisničko ime unesite **Admin**, a polje zaporke ostavite prazno.

### **OTKLANJANJE POTEŠKOĆA**

### POTEŠKOĆE S POSTAVLJANJEM I KONFIGURACIJOM

### **1. KAKO MOGU ručno KONFIGURIRATI SVOJ USMJERNIK DIR-868L?**

- Priključite računalo na usmjernik putem Ethernet kabela.
- Otvorite web-preglednik pa unesite adresu '**http://dlinkrouter.local./**' **(ili '192.168.0.1').**
- Zadano korisničko ime je 'Admin'. Zaporka prema zadanim postavkama mora biti prazna.
- Ako ste promijenili zaporku i ne možete je se prisjetiti, trebat ćete ponovno postaviti usmjernik kako biste zaporku postavili natrag na prazno polje.

### **2. KAKO VRATITI ZADANE POSTAVKE USMJERNIKA DIR-868L?**

- Usmjernik mora biti uključen.
- Pritisnite i držite gumb za ponovno postavljanje na dnu uređaja 10 sekundi. **Napomena:** Vraćanjem tvorničkih postavki usmjernika brišu se trenutačne postavke konfiguracije. Da biste ponovno konfigurirali postavke, prijavite se na usmjernik na način opisan u 1. odgovoru pa pokrenite čarobnjak za postavljanje.

### **3. KAKO DODATI NOVI BEŽIČNI KLIJENT ILI RAČUNALO AKO SAM ZABORAVIO/ LA NAZIV SVOJE WI-FI MREŽE (SSID) ILI ZAPORKU WI-FI MREŽE?**

- Za svako računalo koje se bežično povezuje s usmjernikom trebate upotrijebiti ispravan naziv bežične mreže (SSID) i Wi-Fi zaporku.
- Kako biste provjerili ili odabrali postavke bežične mreže, pristupite web korisničkom sučelju (kao što je opisano gore u odgovoru na 1. pitanje).
- Zabilježite te postavke kako biste ih mogli unijeti za svako bežično povezano računalo. Na poleđini ovog dokumenta nalazi se mjesto za upis ovih važnih podataka.

### **4. ZAŠTO NE MOGU USPOSTAVITI VEZU S INTERNETOM?**

Ako koristite ADSL vezu, od pružatelja internetskih usluga zatražite potvrdu da je omogućio / uspostavio vezu te provjerite koristite li točno korisničko ime i zaporku ISP-a.

### **5. ZAŠTO NE MOGU REGISTRIRATI SVOJ UREĐAJ NA MYDLINK?**

U slučaju problema s registracijom ovog usmjernika s vašim mydlink računom, pokušajte usmjernik vratiti na tvorničke postavke tako da s otvorenom spajalicom za papir pritisnete i 10 sekundi držite gumb za resetiranje dok je usmjernik uključen. To može biti potrebno ako ste kupili proizvod s otvorenom kutijom ili ste kupili polovni proizvod.

### TEHNIČKA PODRŠKA

proizvod s otvorenom kutijom ili ste kupili polovni proizvod.<br>
TEHNIČKA PODRŠKA<br>
Hvala vam na odabiru D-Link proizvoda. Za dodatne informacije, podršku i upute za korištenje<br>
uređaja, molimo vas da posjetite D-Link interne Hvala vam na odabiru D-Link proizvoda. Za dodatne informacije, podršku i upute za korištenje uređaja, molimo vas da posjetite D-Link internetsku stranicu na http://www.dlink.com

### **VSEBINA PAKETA**

### **VSEBINA**

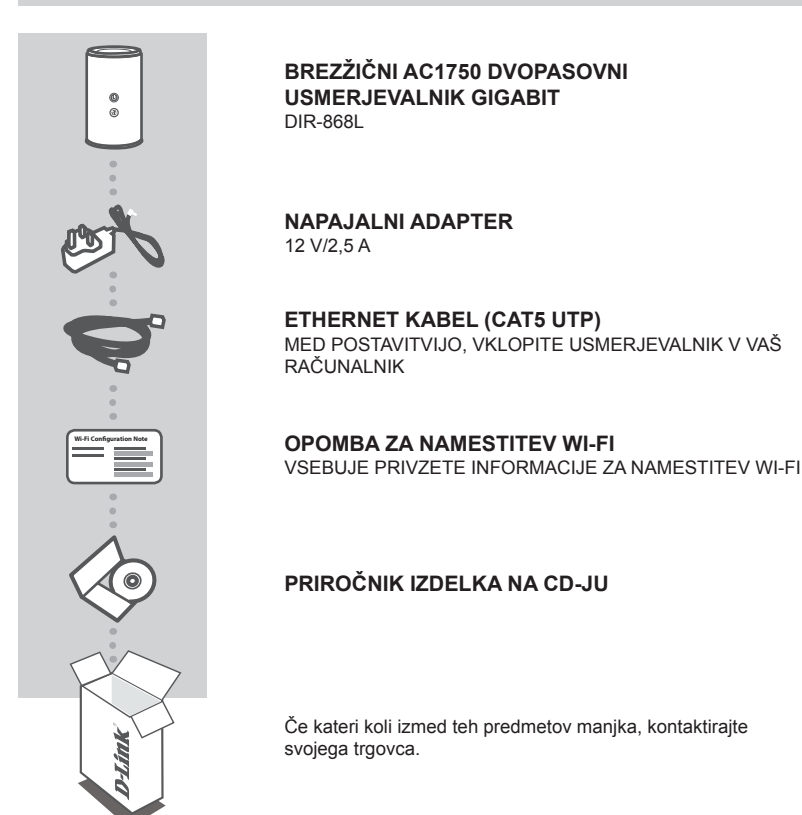

### **Sistemske zahteve**

- Širokpasovna internetna povezava
- E-poštni račun (za registracijo storitve mydlink)
- Mobilna naprava ali tablični računalnik z iOS 4.3 ali novejši, Android 2.3.3 ali novejši
- Računalnik z:
	- Microsoft Windows® 8/7/Vista/XP ali Mac z OS X 10.4 ali novejši
- **SISTEMSKE ZAHTEVE**<br>
Sirokpasovna internetna povezava<br>
 Širokpasovna internetna povezava<br>
 Koštini račun (za registracijo storitve mydlink)<br>
 Mobilna naprava ali tablični računalnik z iOS 4.3 ali novejši, Android 2.3.3 • Internet Explorer 7, Firefox 12, Safari 4 ali Chrome 20 ali novejše različice z nameščenim in omogočenim programom Java

### **NAMESTITEV IZDELKA**

### SPI FTNA NASTAVITEV

**Da lahko uporabite vse funkcije tega usmerjevalnika, ga morate registrirati pri mydlink.** Med namestitvijo preprosto sledite korakom na koncu Čarovnika za nastavitev za registracijo izdelka z vašim računom mydlink.

**OPOMBA:** Potem ko opravite registracijo mydlink, bo privzeta povezava PPPoE, L2TP, PPTP vašega usmerjevalnika vedno postavljena na Vedno vklopljeno. Če vam ISP zaračuna stroške povezave, lahko ročno izberete Kliči na zahtevo, kot privzeto nastavitev.

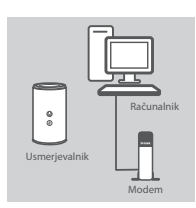

#### **Korak 1**

DIR-868L postavite v bližino vašega modema, povezanega z internetom, in računalnika. Usmerjevalnik držite na odprtem mestu v prostoru zaradi boljšega brezžičnega pokrivanja.

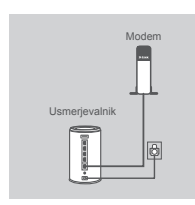

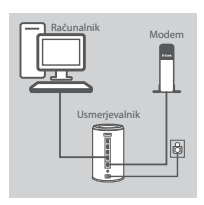

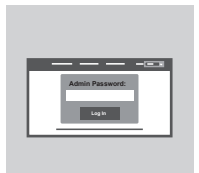

### **Korak 2**

Izključite Ethernet kabel modema, ki je priključen v vaš računalnik, in ga priključite v vrata na usmerjevalniku, označena z 'INTERNET'. Priključite priloženi napajalni adapter u usmerjevalnik in električno vtičnico in potem preverite, ali sveti lučka LED.

### **Korak 3**

Plug En konec priloženega Ethernet kabla priključite v modra vrata z oznako '1' na hrbtni strani usmerjevalnika, drug konec pa priključite v Ethernet priključek računalnika.

Za namestitev DIR-868L preko povezave Wi-Fi odprite nastavitve Wi-Fi na vašem računalniku ali mobilni napravi in izberite omrežje (npr.: **dlink-A8FA**). Vnesite geslo Wi-Fi (npr.: a**kbdj19368**) na priloženi kartici za namestitev Wi-Fi.

### **Korak 4**

Korak 4<br>
Za namestitev DIR-868L odprite brskalnik na povezanem<br>
računalniku. Če ne boste samodejno preusmerjeni na stran<br>
čarovnika za nastavitev D-Link, vpišle 'http://dlinkrouter.local.i' v<br>
maslovno vrstico in sledite n Za namestitev DIR-868L odprite brskalnik na povezanem računalniku. Če ne boste samodejno preusmerjeni na stran čarovnika za nastavitev D-Link, vpišite '**http://dlinkrouter.local./**' v naslovno vrstico in sledite navodilom na zaslonu. Kot uporabniško ime vpišite **Admin**, polje za geslo pa pustite prazno.

### **ODPRAVLJANJE TEŽAV**

### PROBLEMI PRI POSTAVITVI IN NASTAVITVI

### **1. KAKO NAJ ročno NASTAVIM SVOJ USMERJEVALNIK DIR-868L?**

- Priključite vaš računalnik na usmerjevalnik s pomočjo Ethernet kabla.
- Odprite spletni brskalnik in vnesite naslov '**http://dlinkrouter.local./**' **(ali '192.168.0.1').**
- Privzeto uporabniško ime je 'Admin'. Privzeto geslo je prazno polje.
- Če spremite geslo in ga pozabite, boste morali ponastaviti usmerjevalnik, da za geslo znova uporabite prazno polje.

### **2. KAKO NAJ PONASTAVIM SVOJ USMERJEVALNIK DIR-868L NA PRIVZETE TOVARNIŠKE POSTAVKE?**

- Zagotovite, da je usmerjevalnik napajan.
- Pritisnite in 10 sekund držite gumb za ponastavitev na dnu naprave. **Opomba:** Ponastavljanje usmerjevalnika na privzete tovarniške nastavitve bo izbrisalo trenutne konfiguracijske nastavitve. Za ponovno konfiguracijo nastavitev se prijavite v usmerjevalnik kot je to opisano v vprašanju 1, in nato zaženite čarovnik za nastavitev.

### **3. KAKO DODAM NOVEGA BREZŽIČNEGA ODJEMALCA ALI RAČUNALNIK, ČE SEM POZABIL IME SVOJEGA OMREŽJA WI-FI (SSID) ALI GESLO OMREŽJA WI-FI?**

- Za vsak računalnik, ki se želi brezžično povezati na usmerjevalnik, se boste morali prepričati, da uporabljate pravilno ime brezžičnega omrežja (SSID) in geslo Wi-Fi.
- Uporabite uporabniški vmesnik, ki temelji na brskalniku (kot je opisano v zgornjem vprašanju 1), da preverite ali izberete vaše brezžične nastavitve.
- Obvezno zapišite te postavke, da jih lahko vnesete za vsak brezžično povezan računalnik. Na zadnji strani tega dokumenta se nahaja mesto za vpis teh pomembnih informacij.

### **4. ZAKAJ NE MOREM DOBITI INTERNETNE POVEZAVE?**

ADSL uporabniki naj se prosimo obrnejo na ISP-ja, da zagotovijo, da je bila storitev vklopljena/ povezana s strani ISP-ja-ja in, da sta uporabniško ime in geslo ISP-ja-ja pravilna.

### **5. ZAKAJ NE MOREM REGISTRIRATI SVOJE NAPRAVE PRI MYDLINK?**

V primeru težav z registracijo tega usmerjevalnika z vašim računom mydlink, poskusite ponastaviti usmerjevalnik na tovarniške nastavitve, tako da z odprto priponko za papir pritisnete in 10 sekund držite gumb za ponastavitev, ko je usmerjevalnik vklopljen. To bo morda potrebno, če ste kupili izdelek v odprti škatli ali rabljeni izdelek.

### TEHNIČNA PODPORA

Ce ste kupili izdelek v odprti skatli ali rabljeni izdelek.<br>
TEHNIČNA PODPORA<br>
Zahvaljujemo se vam, ker ste izbrali D-Link proizvod. Za vse nadaljnje informacije, podporo ter<br>
navodila za uporabo prosimo obiščite D-Link - Zahvaljujemo se vam, ker ste izbrali D-Link proizvod. Za vse nadaljnje informacije, podporo ter navodila za uporabo prosimo obiščite D-Link - ovo spletno stran http://www.dlink.com

### **CONŢINUTUL PACHETULUI**

### **CONTINUT**

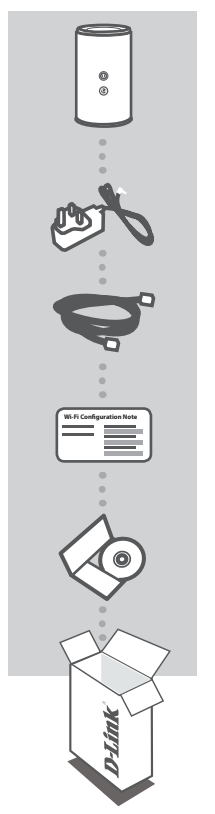

### **Ruter Gigabit Wireless AC1750 în bandă duală**  DIR-868L

**ADAPTOR DE ALIMENTARE** 12 V/2,5 A

**CABLU ETHERNET (CAT5 UTP)** CONECTAŢI RUTERUL LA PC ÎN TIMPUL CONFIGURĂRII

**NOTĂ DE CONFIGURARE WI-FI** CONTINE INFORMATIILE WI-FI IMPLICITE

### **Manual de produs pe CD**

Dacă oricare dintre aceste articole lipseşte din pachet, contactati furnizorul.

### **Cerinţe de sistem**

- O conexiune la internet de bandă largă
- Un cont de e-mail (necesar în vederea înregistrării pentru serviciul mydlink)
- Dispozitiv mobil sau tabletă cu sistem de operare iOS 4.3 sau superior, Android 2.3.3 sau superior
- Computer cu:
	- Microsoft Windows® 8/7/Vista/XP sau Mac cu OS X 10.4 sau superior
- O<br>
 O conexiune la internet de bandă largă<br>
 Un cont de e-mail (necesar în vederea înregistrării pentru serviciul mydlink)<br>
 Dispozitiv mobil sau tabletă cu sistem de operare iOS 4.3 sau superior, Android 2.3.3 sau sup • Internet Explorer 7, Firefox 12, Safari 4 sau Chrome 20 sau versiuni superioare, cu caracteristici Java instalate şi activate

### **CONFIGURAREA PRODUSULUI**

### CONFIGURARE BAZATĂ PE WEB

Pentru a utiliza toate funcțiile acestui ruter, trebuie să îl înregistrați la mydlink. Nu trebuie decât să urmați pașii de la finalul Expertului de configurare în timpul instalării pentru a vă înregistra produsul la contul dvs. mydlink.

**NOTĂ:** După ce înregistrarea la mydlink este terminată, conexiunea PPPoE, L2TP, PPTP implicită a ruterului va fi setată la Always On (Activată în permanență). Dacă furnizorul ISP percepe taxe pentru utilizare, aveti posibilitatea să alegeți manual Dial On Demand (Apelare la cerere) drept setare implicită.

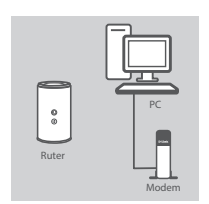

#### **Pasul 1**

Asezati ruterul DIR-868L în apropierea PC-ului și a modemului conectate la Internet. Menţineţi ruterul într-un spaţiu deschis pentru o mai bună acoperire fără fir.

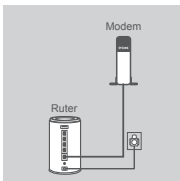

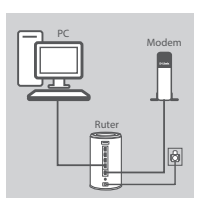

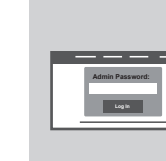

### **Pasul 3**

Conectati un capăt al cablului Ethernet furnizat la portul etichetat "1" din partea din spate a ruterului şi celălalt capăt la portul Ethernet al computerului.

electrică, apoi verificaţi dacă LED-ul de alimentare este aprins.

Pentru a configura dispozitivul DIR-868L prin Wi-Fi, accesați setările Wi-Fi ale computerului sau dispozitivului mobil si selectati reteaua (de exemplu, **dlink-A8FA**). Introduceti parola pentru reteaua Wi-Fi (ex: **akbdj19368**), care poate fi găsită pe cardul de configurare Wi-Fi inclus.

#### **Pasul 4**

Fentru a configura dispozitivul DIR-868L, deschideți un browser<br>folosind computerul conectat. Dacă nu sunteți direcționat(ă) în mod<br>automat la expertul de instalare D-Link, accesați **"http://dlinkrouter.**<br>**Iocal.** *I*'' și Pentru a configura dispozitivul DIR-868L, deschideți un browser folosind computerul conectat. Dacă nu sunteți direcționat(ă) în mod automat la expertul de instalare D-Link, accesati "http://dlinkrouter. **local.**/" si urmati instructiunile de pe ecran. Folositi Admin drept nume de utilizator și lăsați câmpul pentru parolă necompletat.

### **DEPANARE**

### PROBLEME DE INSTALARE ŞI CONFIGURARE

### **1. CUM CONFIGUREZ RUTERUL DIR-868L manual?**

- Conectati PC-ul la ruter utilizând un cablu Ethernet.
- Deschideți un browser Web și introduceți adresa "http://dlinkrouter.local./" (sau "192.168.0.1").
- Numele de utilizator implicit este "Admin". Parola trebuie să fie lăsată necompletată în mod implicit.
- Dacă aţi modificat parola şi nu v-o puteţi reaminti, va trebui să reiniţializaţi ruterul pentru a reveni la un câmp de parolă necompletat.

### **2. CUM REINIŢIALIZEZ RUTERUL DIR-868L LA SETĂRILE IMPLICITE DIN FABRICĂ?**

- Asiguraţi-vă că ruterul este pornit.
- Apăsaţi şi menţineţi apăsat butonul de reiniţializare de pe partea inferioară a dispozitivului timp de 10 de secunde.

Notă: Reinițializarea ruterului la setările implicite din fabrică va determina stergerea setărilor configurației curente. Pentru a reconfigura setările, conectați-vă la ruter urmând instrucțiunile din răspunsul la întrebarea 1 şi apoi executaţi Expertul de configurare.

### **3. CUM ADAUG UN CLIENT SAU UN PC FĂRĂ FIR NOU DACĂ AM UITAT NUMELE WI-FI (SSID) SAU PAROLA WI-FI?**

- Pentru fiecare PC care trebuie să se conecteze la ruter în mod fără fir, va trebui să vă asiguraţi că utilizati numele de retea Wi-Fi (SSID) și parola Wi-Fi corecte.
- Utilizaţi interfaţa pentru utilizator bazată pe Web (conform descrierii de la întrebarea 1 de mai sus) pentru a verifica sau a alege setările fără fir.

- Asiguraţi-vă că notaţi aceste setări, pentru a le putea introduce pentru fiecare PC conectat în mod fără fir. Coperta din spate a acestui document dispune de o zonă pentru a înregistra aceste informatii importante.

### **4. DE CE NU POT OBŢINE O CONEXIUNE LA INTERNET?**

Pentru utilizatorii ADSL, contactați furnizorul dvs. de servicii Internet (ISP) pentru a vă asigura că serviciul a fost activat/conectat de acesta şi că numele de utilizator şi parola furnizorului ISP sunt corecte.

### **5. DE CE NU POT ÎNREGISTRA DISPOZITIVUL LA MYDLINK?**

Dacă întâmpinaţi probleme la înregistrarea acestui ruter la contul dvs. mydlink, încercaţi să efectuați o resetare hardware utilizând o agrafă desfăcută pentru a apăsa și a menține apăsat butonul de reinițializare timp de 10 secunde în timp ce ruterul este pornit. Acest lucru poate fi necesar dacă aţi achiziţionat o cutie desigilată sau o unitate revândută.

### SUPORT TEHNIC

SUPORT TEHNIC<br>Vă mulțumim pentru alegerea produselor D-Link. Pentru mai multe informații, suport și manuale ale<br>produselor vă rugăm să vizitați site-ul D-Link http://www.dlink.com<br>DIR-868L<br>D-Link Vă mulțumim pentru alegerea produselor D-Link. Pentru mai multe informații, suport și manuale ale produselor vă rugăm să vizitaţi site-ul D-Link http://www.dlink.com

### WIRELESS NETWORK REMINDER

Wireless Network Name (SSID)

Wireless Network Password

### TECHNICAL SUPPORT

UK www.dlink.com GERMANY www.dlink.com FRANCE www.dlink.com SPAIN www.dlink.com<br>TAI Y www.dlink.com NETHERLANDS www.dlink.com BELGIUM www.dlink.com LUXEMBURG www.dlink.com POLAND www.dlink.com HUNGARY www.dlink.com NORWAY www.dlink.com DENMARK www.dlink.com FINLAND www.dlink.com GREECE www.dlink.com PORTUGAL www.dlink.com

www.dlink.com www.dlink.com www.dlink.com www.dlink.com